# XNVR3216H - XNVR3316H - XNVR3332H XNVR3204PH - XNVR3208PH

MANUALE DI CONFIGURAZIONE E USO

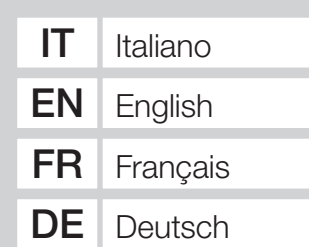

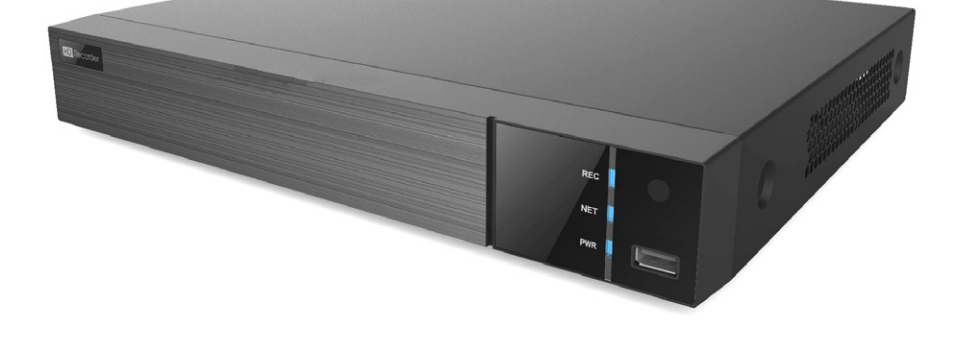

NETWORK VIDEO RECORDER

FA00745M04  $C \in$ 

**CAME** 

## AVVERTENZE GENERALI

- $\triangle$  Importanti istruzioni per la sicurezza delle persone: LEGGERE ATTENTAMENTE!
- L'installazione, la programmazione, la messa in servizio e la manutenzione devono essere effettuate da personale qualificato ed esperto e nel pieno rispetto delle normative vigenti.
- Togliere sempre l'alimentazione elettrica durante le operazioni di pulizia o di manutenzione.
- Il prodotto deve essere destinato solo all'uso per il quale è stato espressamente studiato.
- Il costruttore non può comunque essere considerato responsabile per eventuali danni derivanti da usi impropri, erronei ed irragionevoli.

## **DESCRIZIONE**

Videoregistratore di rete digitale a 4, 8, 16 ingressi.

### Dati tecnici

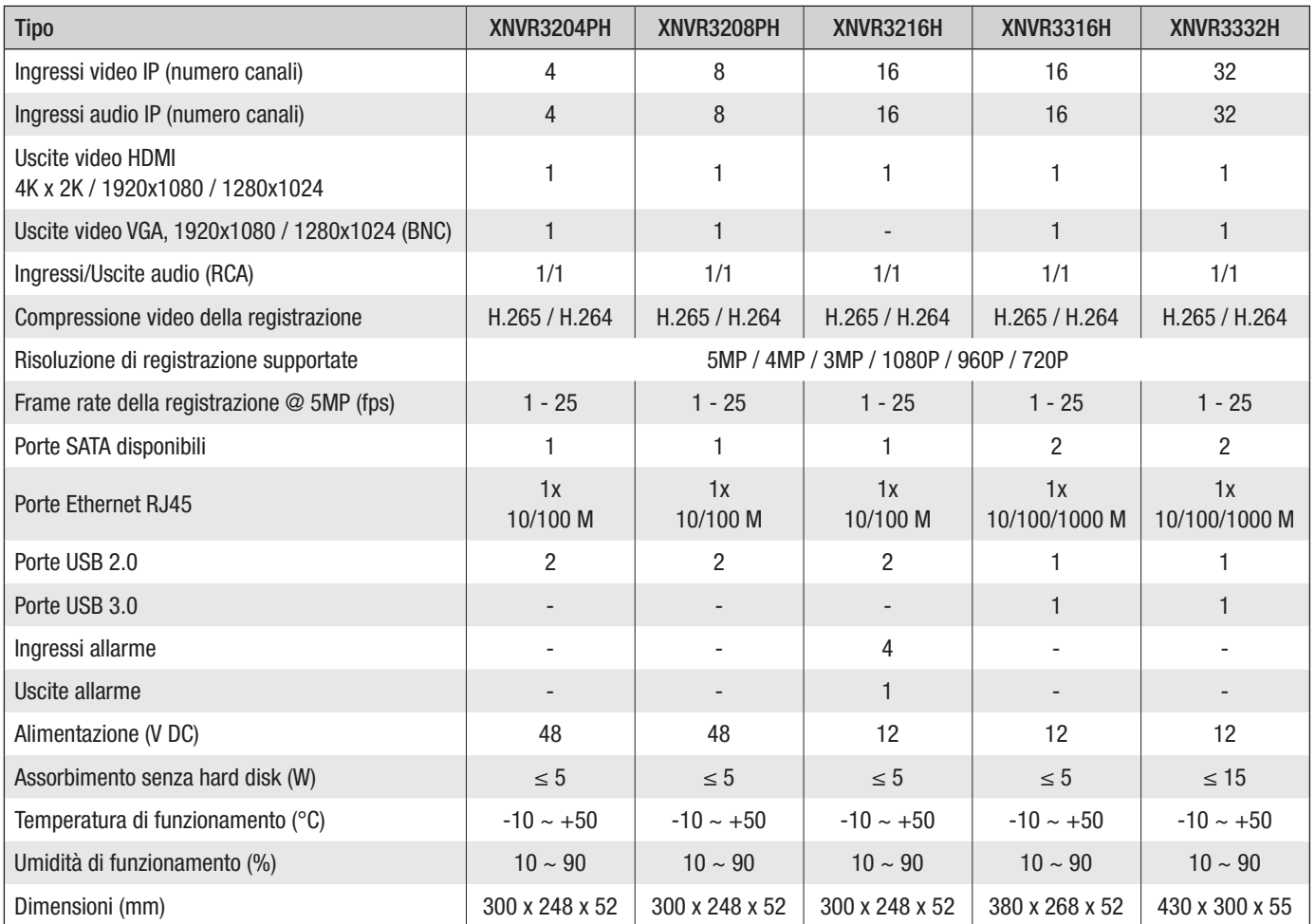

## Descrizione delle parti

Pannello posteriore XNVR3316H - XNVR3332H

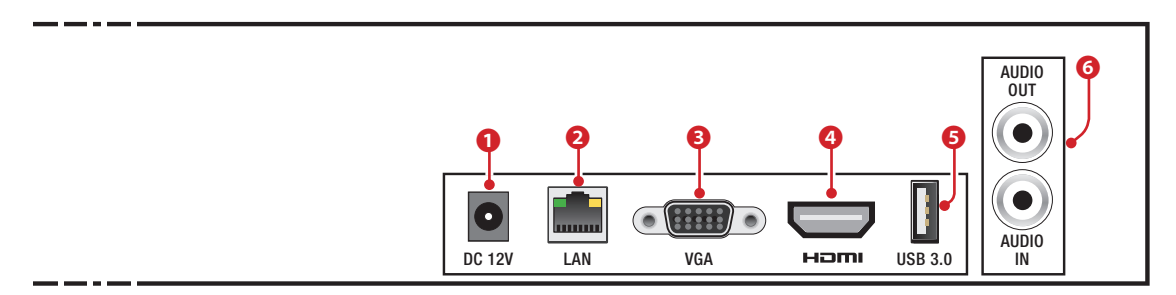

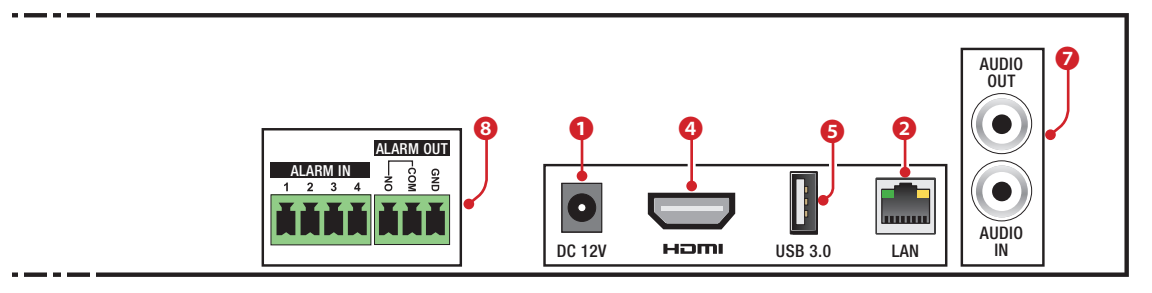

#### Pannello posteriore XNVR3204PH

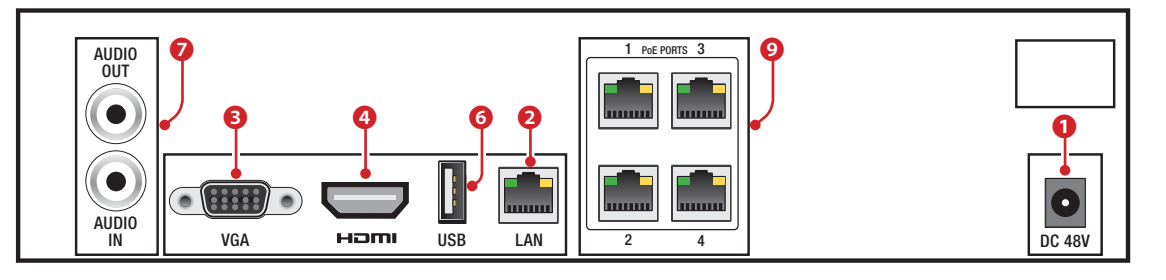

#### Pannello posteriore XNVR3208PH

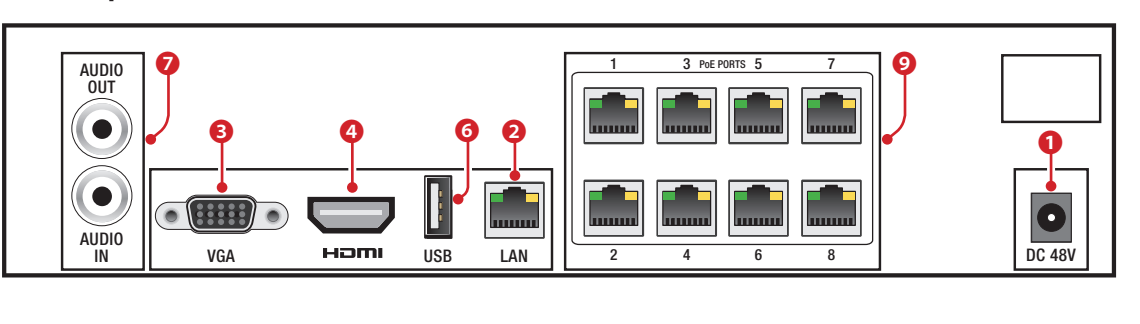

❶ Ingresso alimentazione da alimentatore,

- ❷ Porta LAN,
- ❸ Uscita video VGA,
- ❹ Uscita video HDMI,
- ❺ Porta USB 3.0,

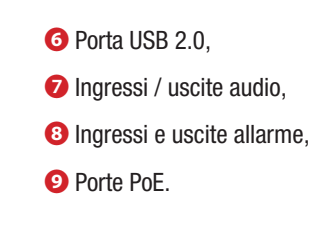

## USO DEL DISPOSITIVO

### Accendere e spegnere l' NVR

#### Accendere il dispositivo

Connettere il monitor e l'alimentatore; il led blu frontale si accende ed il dispositivo esegue l'avvio. Una procedura guidata permette di eseguire il setup del dispositivo.

#### Spegnere il dispositivo

Dal menù principale selezionare l'icona "Shutdown"; questa operazione provoca l'apertura di una finestra dedicata allo spegnimento; premere il pulsante "OK" e in seguito disconnettere l'alimentazione.

## Configurazione dei parametri principali del dispositivo attraverso la finestra WIZARD

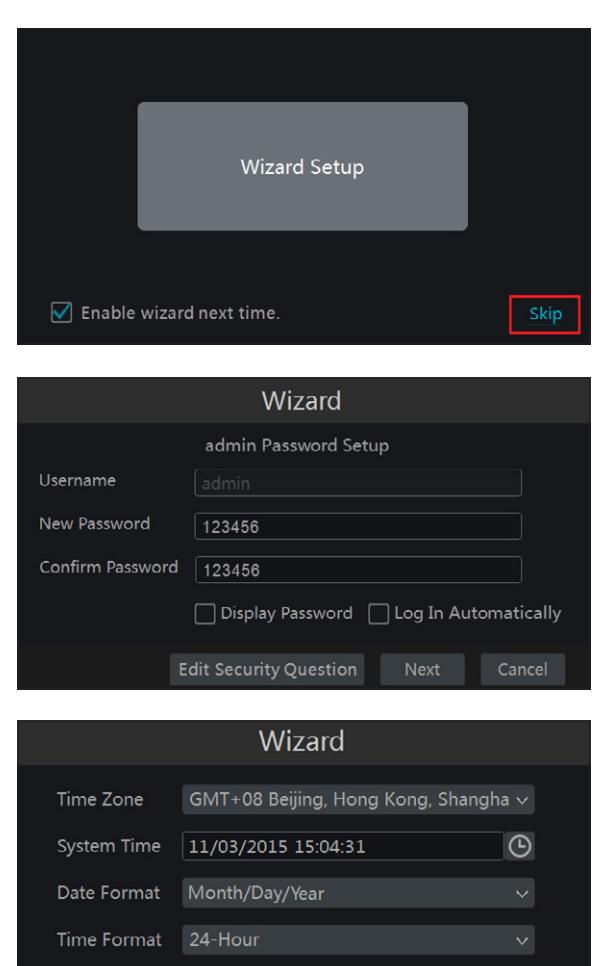

#### Parametri base

Accendere l'NVR.

La finestra di WIZARD (CONFIGURAZIONE GUIDATA) permette di eseguire rapidamente le operazioni principali per rendere operativo il dispositivo.

Premendo il pulsante SKIP (SALTA) si esce immediatamente dalla configurazione guidata; premendo il pulsante centrale si da inizio alla configurazione guidata.

Nota: I dati inseriti in fase di configurazione guidata (wizard) potranno essere modificati in qualunque momento.

Avviando il dispositivo per la prima volta, è possibile scegliere una password personalizzata che potrà comunque essere modificata in seguito.

Cliccando nei campi che richiedono l'inserimento di testi o numeri viene visualizzata una tastiera; selezionare le lettere e/o i numeri desiderati per comporre il testo; usare il tasto SHIFT (SHIFT) per inserire le lettere maiuscole e i simboli.

Inserimento parametri di rete

manualmente i seguenti dati: - IP ADDRESS (INDIRIZZO IP)

- GATEWAY (GATEWAY)

da remoto.

❶ Spuntando questa casella, il sistema assegna automaticamente un indirizzo IP al dispositivo.

- SUBNET MASK (MASCHERA DI SOTTORETE)

I valori predefiniti per le porte sono: HTTP port: 80 SERVER port: 6036

- PREFERRED DNS SERVER (SERVER DNS PRIMARIO) - ALTERNATE DNS SERVER (SERVER DNS SECONDARIO): questa selezione permette l'utilizzo/visualizzazione dell'NVR

Se la casella ❶ non viene spuntata è necessario inserire

Premere il pulsante NEXT (PROSSIMO) per prosegure il setup.

Configurare data e ora corrette.

Premere il pulsante NEXT (PROSSIMO) per prosegure il setup.

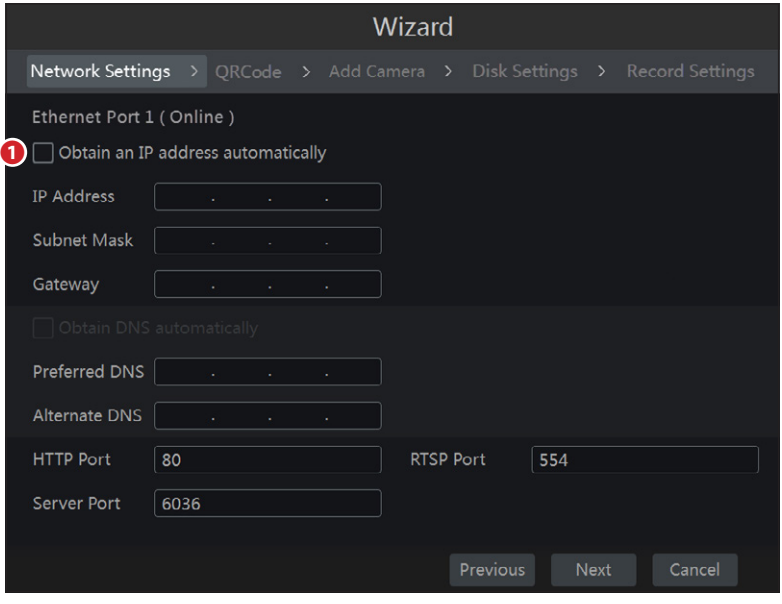

Next

Cancel

Premere il pulsante NEXT (PROSSIMO) per proseguire il setup.

#### QRCode (codice QR)

**DST** 

Abilitare la casella NAT.

Se si desidera accedere al dispositivo attraverso il proprio smartphone iOS o Android scaricare l'applicazione Superlive PLUS; per tablet iOS o Android scaricare l'applicazione Superlive PLUS oppure Superlive HD.

Dopo avere installato ed avviato l'applicazione, scansionare il QRCode che appare sullo schermo per accedere al video recorder immediatamente.

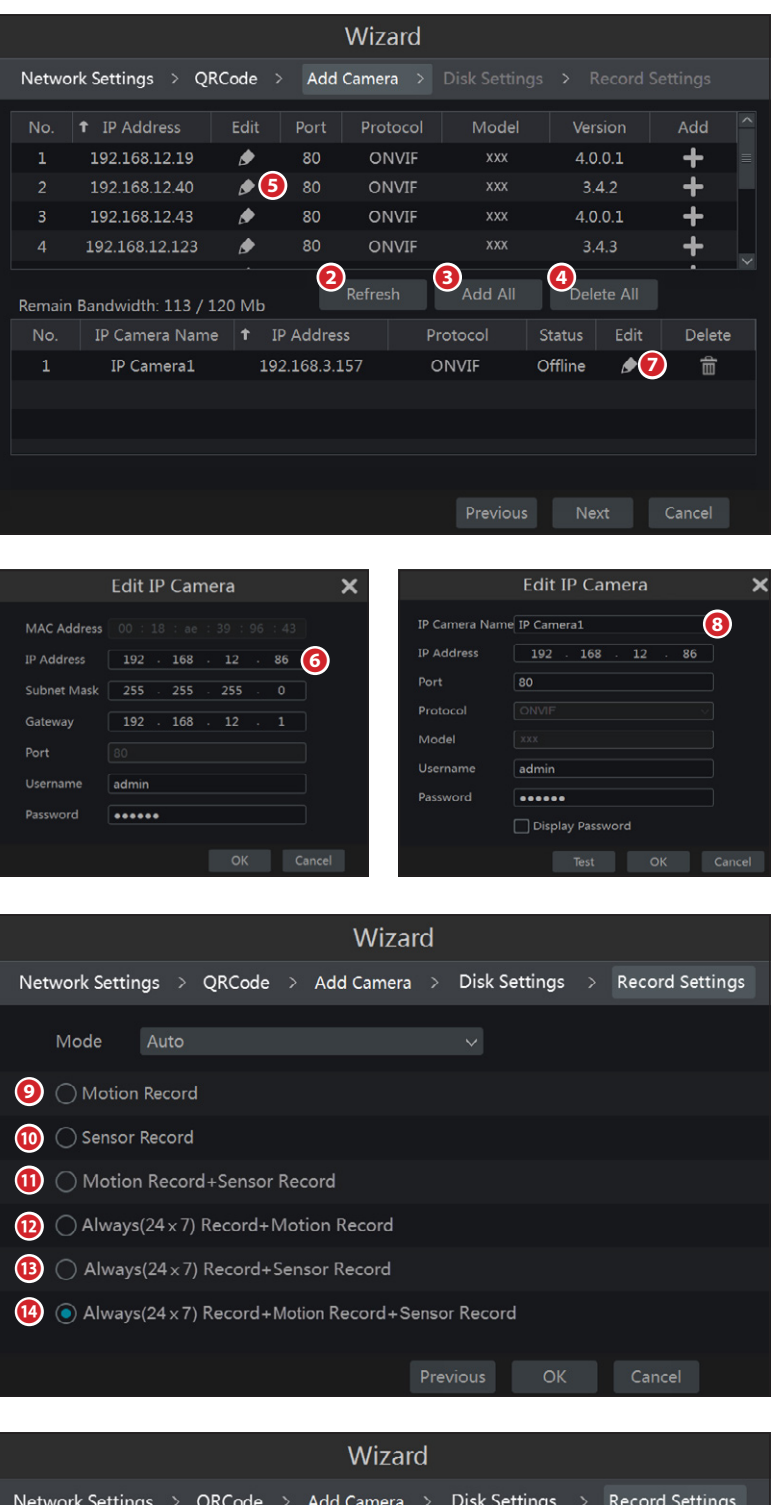

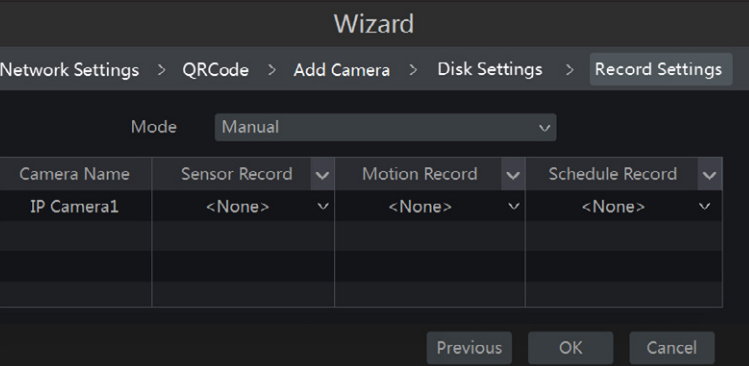

#### Aggiungere telecamere

Premendo il pulsante **2** viene aggiornato l'elenco delle telecamere IP che si trovano nella stessa rete locale dell'NVR.

Premere il pulsante **per aggiungere la telecamera** desiderata.

Selezionare <sup>3</sup> per aggiungere tutte le telecamere in lista.

Premere il pulsante **per cancellare una delle telecamere** aggiunte all'elenco. Premere il pulsante ❹ per cancellare tutte le telecamere aggiunte all'elenco.

Se la telecamera IP desiderata non ha un'indirizzo IP che si trova nello stesso segmento di rete dell'NVR, selezionare il dispositivo e premere l'icona  $\bigcirc$  **S** per modificare l'indirizzo IP ❻; selezionare la telecamera con il nuovo indirizzo e premere il pulsante **per aggiungerla all'elenco**.

Premendo l'icona **○ è** possibile associare un nome alla telecamera IP in modo da facilitarne il riconoscimento.

Le telecamere collegate direttamente alla porte PoE dell'NVR vengono indiurizzate e gestite automaticamente.

Premere il pulsante NEXT (PROSSIMO) per prosegure il setup.

#### Impostazioni di registrazione

Sono disponibili due modalità di registrazione AUTOMATICA e MANUALE.

Scegliere una delle opzioni disponibili per la modalità AUTOMATICA:

❾ La registrazione si attiva se la telecamera rileva un movimento all'interno di un'area predefinita dell'immagine.

❿ La registrazione si attiva in seguito all'attivazione di un ingresso di allarme.

⓫ La registrazione si attiva al verificarsi delle condizioni di cui al punto  $\mathbf 0$  e  $\mathbf 0$ .

⓬ Registrazione sempre attiva; se la telecamera rileva un movimento all'interno di un'area predefinita dell'immagine viene scatenato un allarme.

**B** Registrazione sempre attiva; se viene attivato un ingresso di allarme, viene scatenato un allarme.

⓮ Registrazione sempre attiva; se un ingresso di allarme si avvia o se la telecamera rileva un movimento all'interno di un'area predefinita dell'immagine viene scatenato un allarme.

Premere il pulsante OK per salvare le impostazioni.

Per la modalità MANUALE, è necessario impostare per ogni telecamera l'ingresso di allarme che scatena la registrazione, l'allarme "motion" che scatena la registrazione e il programmatore orario.

Per configurare in maniera più accurata le opzioni di registrazione premere l'icona ۞  $\Rightarrow$  Settings (Configurazione)  $\Rightarrow$  Record (Registrazione).

Premere il pulsante OK per salvare le impostazioni.

## RIPRODUZIONE

### Riproduzione rapida

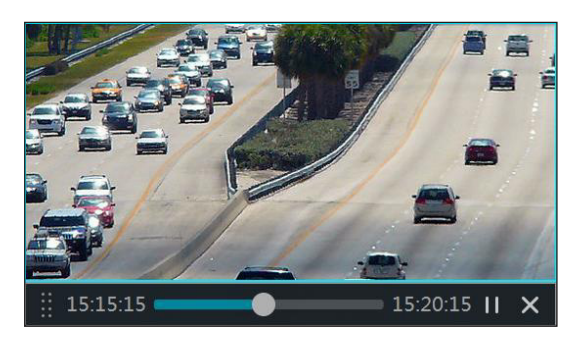

Cliccando con il pulsante destro del mouse sulla schermata che mostra le immagini riprese in diretta dalla telecamera, è possibile scegliere dal menù che appare la porzione di video rigistrato che si desidera rivedere immediatamente.

Lo stesso menù può essere richiamato premendo l'icona  $\sim$  che si trova accanto all'icona  $\odot$  presente sulla parte bassa della schermata che mostra le immagini riprese in diretta dalla telecamera.

 $\blacksquare \square \boxplus \boxplus \boxtimes \boxtimes \boxtimes$  $($ RR $)$  $\textbf{0} \times \textbf{S} \textbf{1} \textbf{2} \textbf{3} \textbf{4} \textbf{1} \textbf{3} \textbf{1} \textbf{4} \textbf{1} \textbf{5} \textbf{1} \textbf{6} \textbf{1} \textbf{6} \textbf{1} \textbf{6} \textbf{1} \textbf{6} \textbf{1} \textbf{6} \textbf{1} \textbf{6} \textbf{1} \textbf{6} \textbf{1} \textbf{6} \textbf{1} \textbf{1} \textbf{6} \textbf{1} \textbf{1} \textbf{1} \textbf{1} \textbf{1} \text$ 

### Riproduzione generale

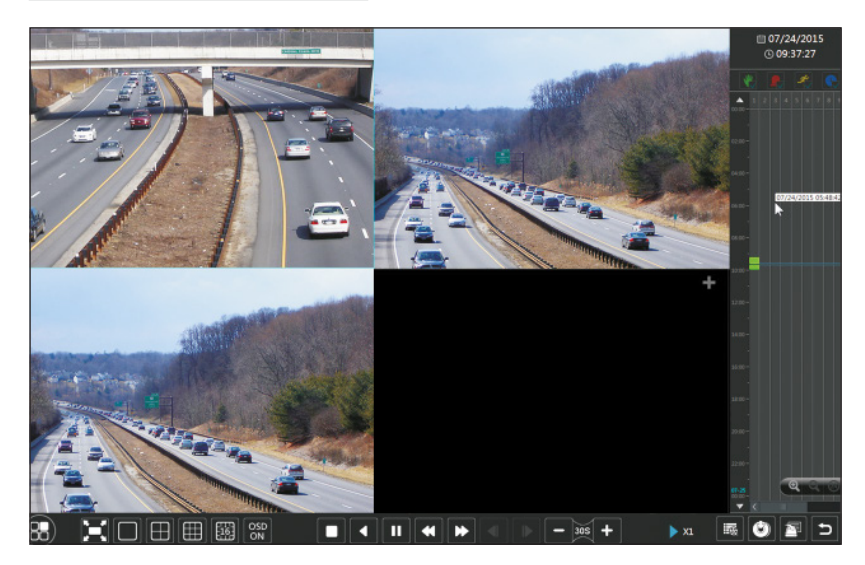

Si può accedere alla finestra di riproduzione e ricerca del materiale registrato, premendo l'icona o presente sulla parte bassa della schermata oppure selezionando PLAYBACK (RIPRODUCI) dal menù ...

È possibile aggiungere telecamere alla finestra di riproduzione manualmente.

Selezionare l'icona **per far comparire la finestra che** permette di aggiungere una telecamera alle viste.

Selezionare le telecamere desiderate e poi cliccare su ADD (AGGIUNGI) per aggiungere telecamera alle viste.

I file di registrati della telecamera aggiunta verranno riprodotti all'interno dell'interfaccia.

## CONNESSIONE TRAMITE CLOUD

### Impostazioni NAT

I'NVR deve essere alimentato e collegato alla rete.

- 1. Accedere al Menu  $\Rightarrow$  Settings (Configurazione)  $\Rightarrow$  Network (Rete)  $\Rightarrow$  NAT. Selezionare la scheda NAT.
- 2. Abilitare NAT e compilare se necessario i campi NAT Server (Server NAT) il valore di default di NAT Server è www.autonat.com.
- 3. Cliccare su APPLY (APPLICA) per salvare i parametri.

### Accesso al server NAT

Dopo aver terminato le impostazioni del NAT, è possibile accedere al server NAT dal PC (inserire http://www.autonat.com sul browser).

Se si accede al NAT per la prima volta, viene scaricato automaticamente il plugin ActiveX.

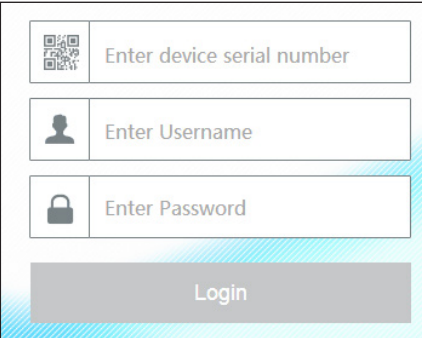

Dopo aver installato ActiveX, si apre la finestra di login:

Serial No (N. di serie): indirizzo MAC dell'NVR Per visualizzare l'indirizzo MAC dell'NVR, accedere a Menu  $\Rightarrow$  Settings (Configurazione)  $\Rightarrow$ Network (Rete) ⇨ Network status (stato della rete).

In alternativa selezionare l'icona  $\Box$  sulla barra degli strumenti inferiore.

User Name (Nome utente): nome dell'utente del NVR (il nome di default è admin).

Password: password dell'NVR (la password scelta al primo avvio mediante la configurazione guidata; la password di default è 123456).

L'accesso da remoto può avvenire anche mediante il software NVMS1000 (per PC) o NVMS1200 (per MAC OS).

## CONTROLLO DA UN DISPOSITIVO MOBILE

## Accesso mediante app

Per smartphone iOS o Android scaricare l'applicazione Superlive PLUS; per tablet iOS o Android scaricare l'applicazione Superlive PLUS oppure Superlive HD. Una volta avviata l'applicazione, seguire la sequenza illustrata nelle immagini che seguono.

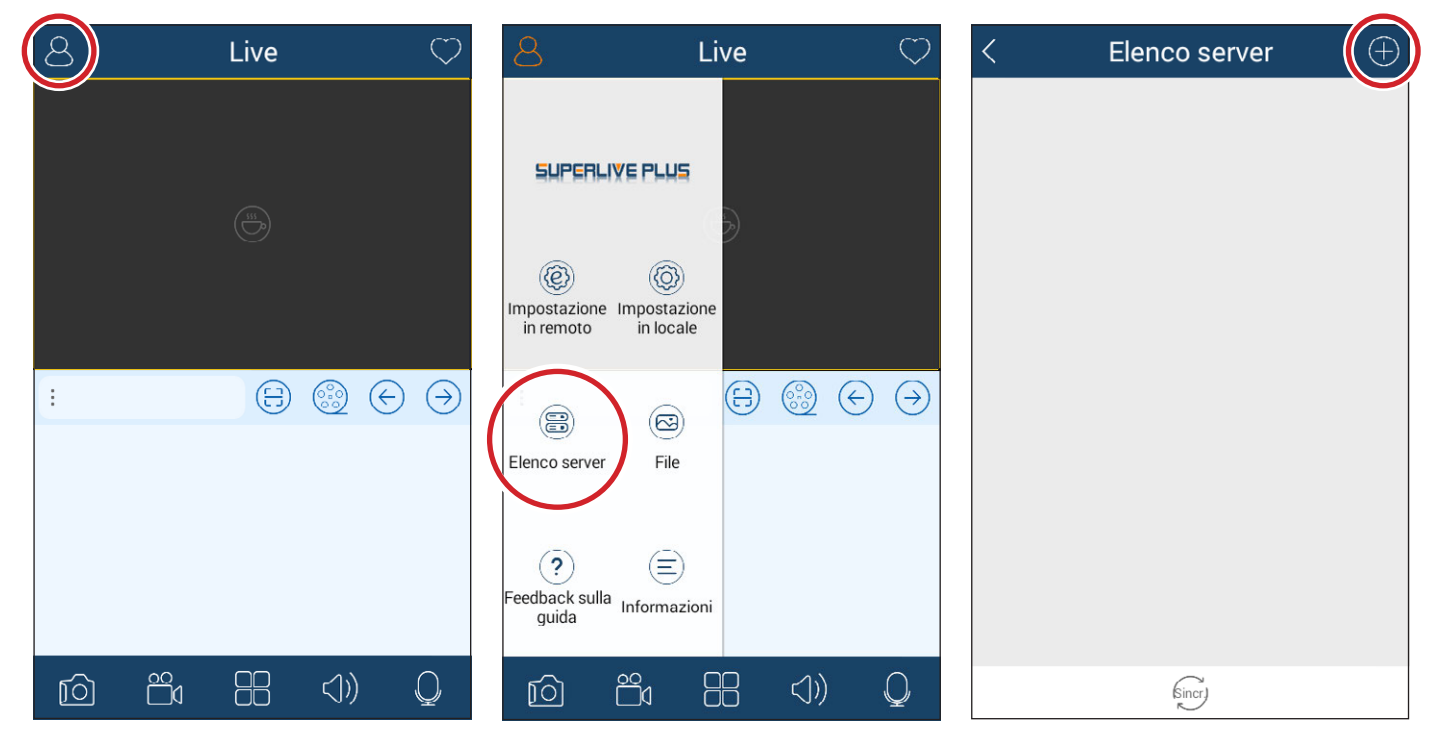

#### Se si utilizza la connessione tramite DDNS

Scrivere all'interno della casella ❶ il nome Host seguito dal dominio (per esempio: came.autoddns.com).

#### Se si utilizza la connessione tramite cloud

Toccare l'icona **☉** e scansionare il QR code che si può trovare al menù informazioni dell'NVR alla voce QR code. In alternativa è possibile scrivere direttamente il codice nella casella Dispositivo ❸.

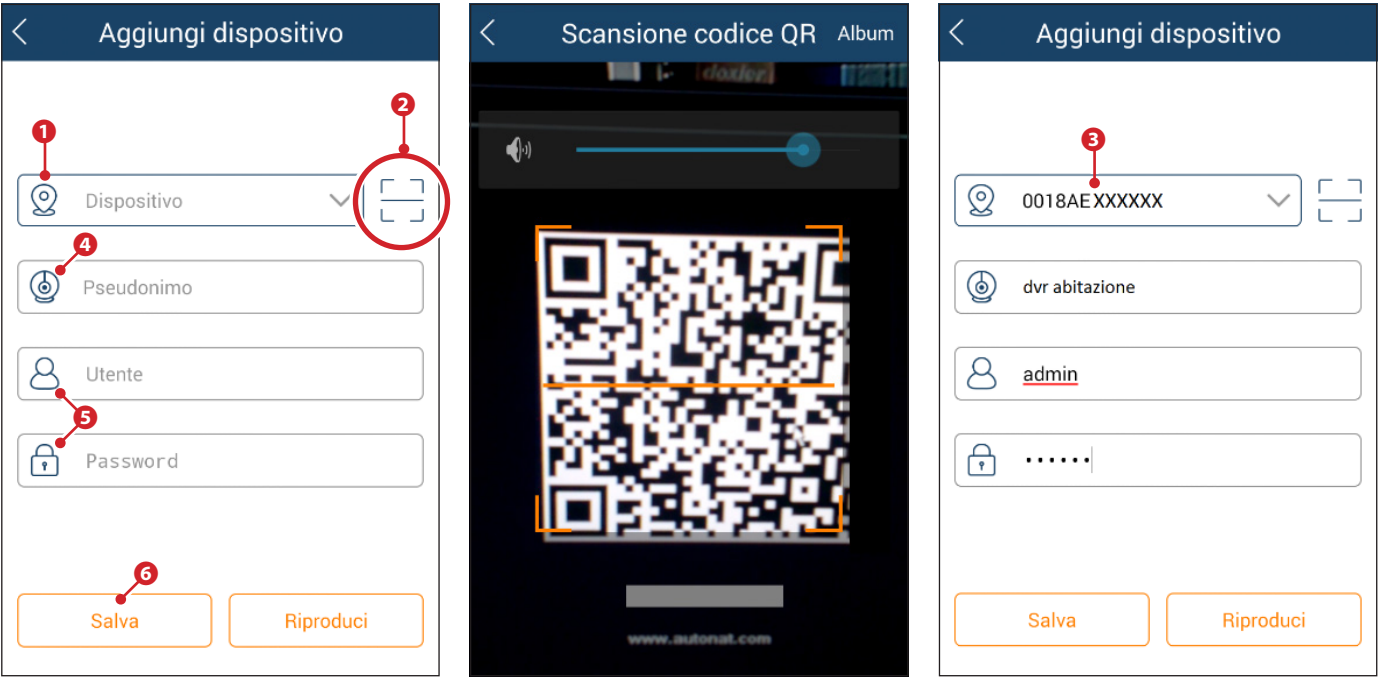

Nella casella **⊙** inserire un nome a piacere che identifica il dispositivo. Nelle caselle **⊖** inserire le credenziali di accesso al videoregistratore e premere il pulsante ❻.

Il dispositivo appena aggiunto viene mostrato in elenco; l'icona ❼ di colore verde indica che la connessione al videoregistratore è attiva.

Tornando nella schermata precedente è possibile visualizzare e selezionare i dispositivi connessi. L'icona <sup>®</sup> permette di aprire la finestra mediante la quale scegliere la modalità di visualizzazione.

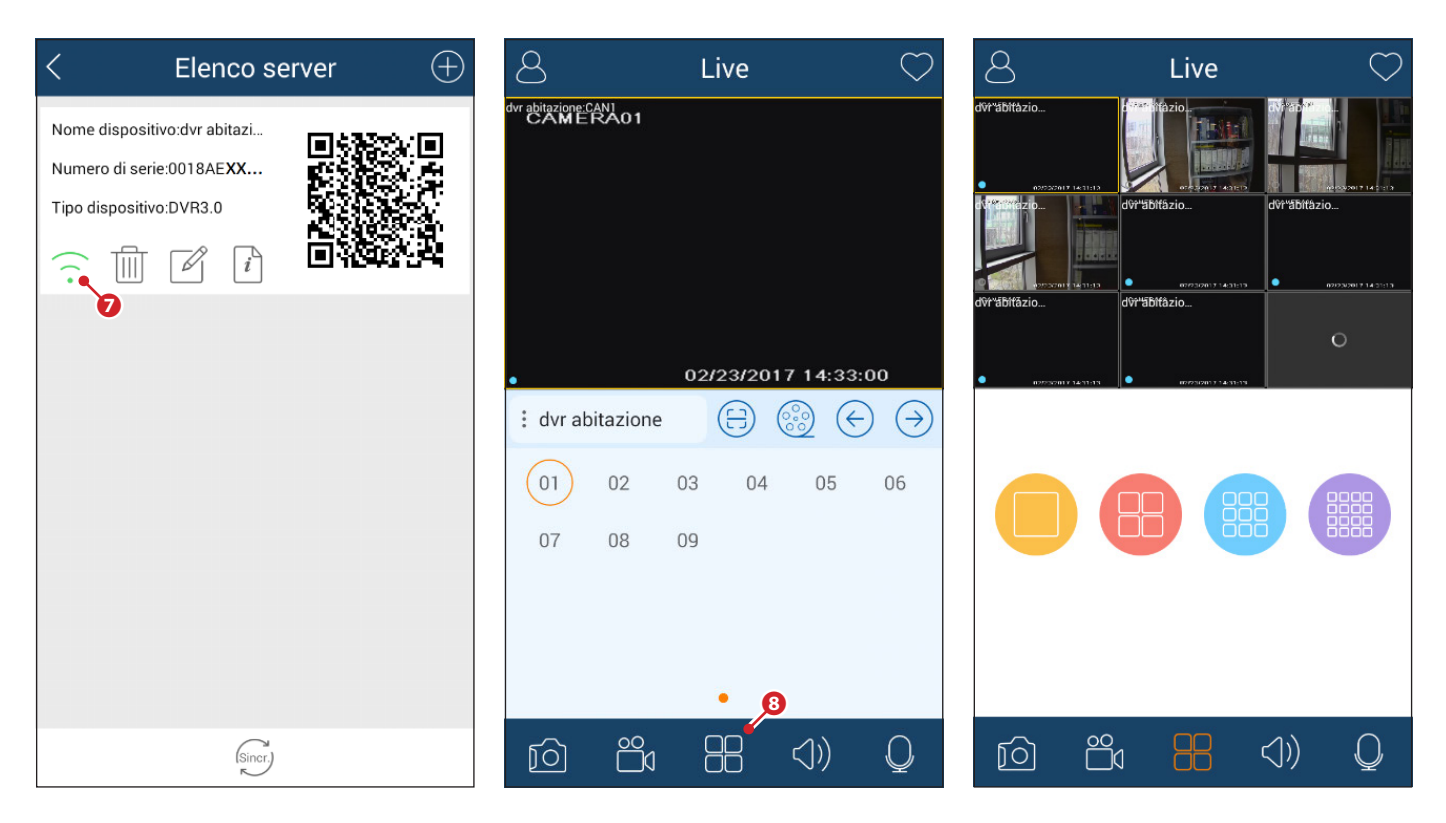

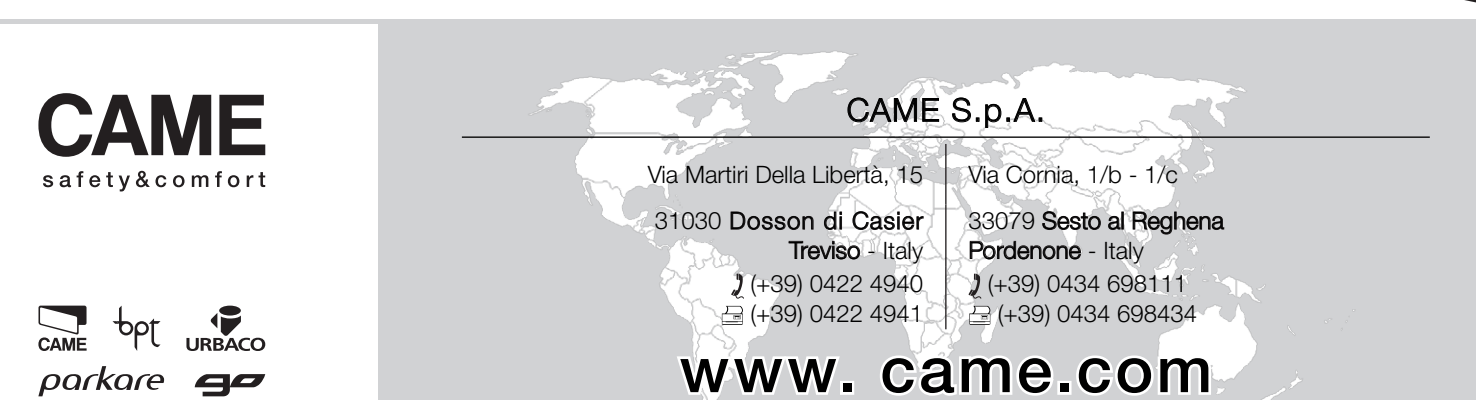

# XNVR3216H - XNVR3316H - XNVR3332H XNVR3204PH - XNVR3208PH

SETUP AND USER MANUAL

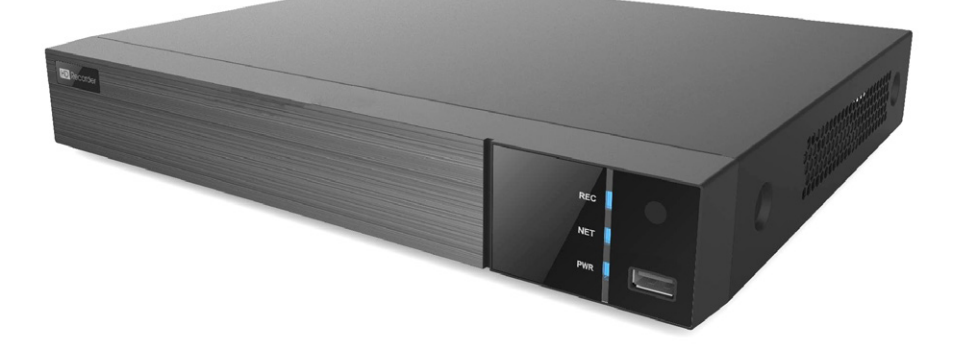

NETWORK VIDEO RECORDER

FA00745-EN

**CAME** 

 $C<sub>6</sub>$ 

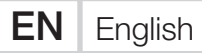

## GENERAL PRECAUTIONS

- $\triangle$  Important safety instructions: READ CAREFULLY
- Installation, programming, commissioning and maintenance must only be carried out by qualified, expert staff and in full compliance with the applicable law.
- Always cut off the mains power when doing cleaning and maintenance jobs.
- This product must only be used for the purpose for which it was designed.
- The manufacturer declines all liability for any damage as a result of improper, incorrect or unreasonable use.

## **DESCRIPTION**

Digital network video recorder with 4, 8, 16 inputs.

### Technical data

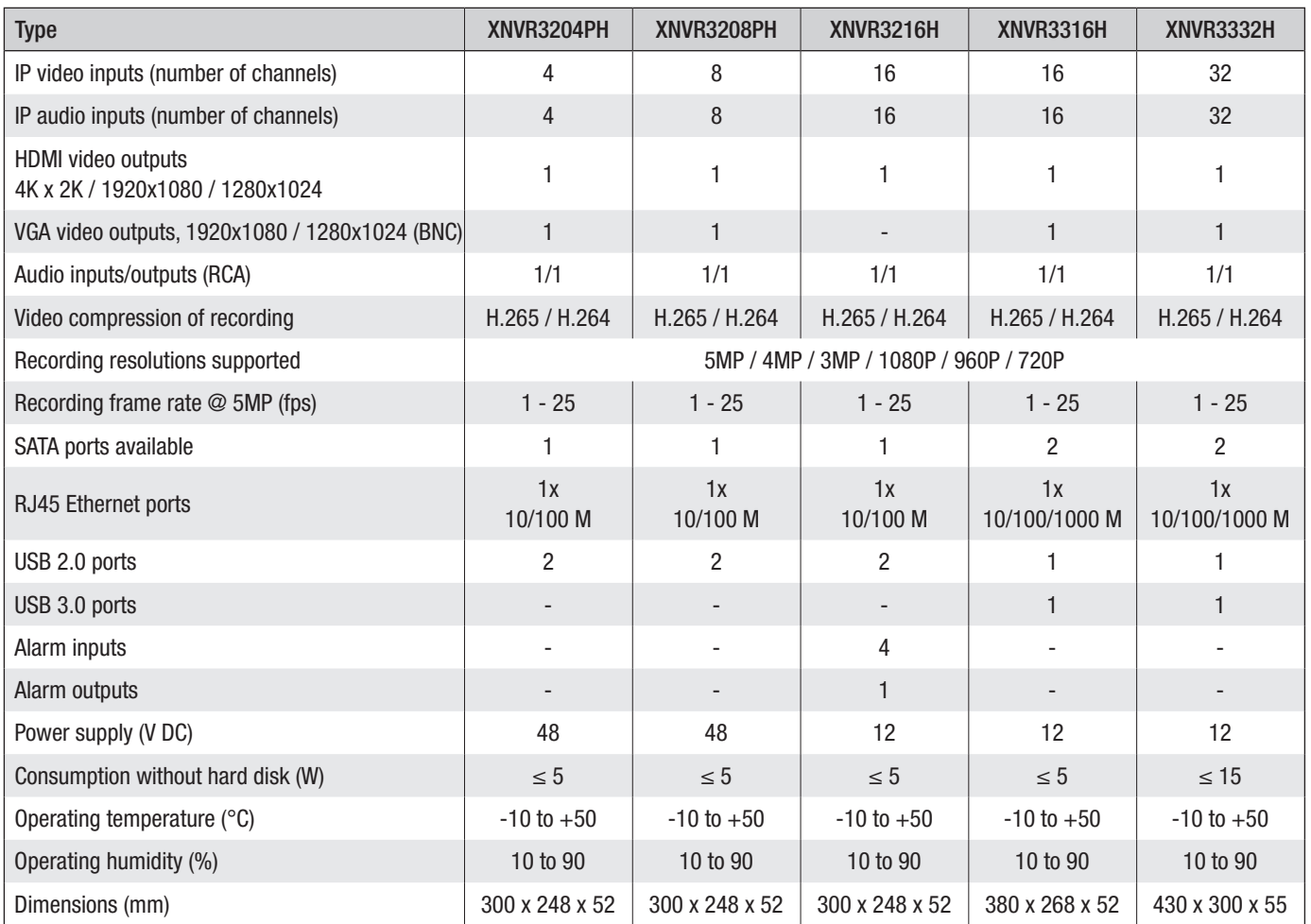

## Description of parts

Rear panel XNVR3316H - XNVR3332H

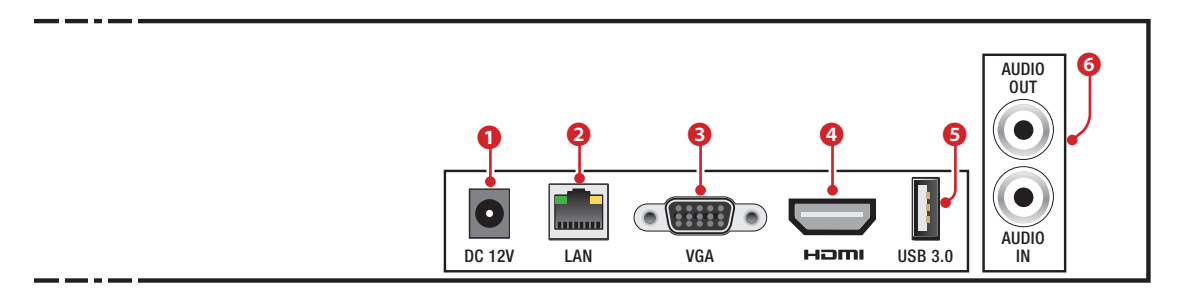

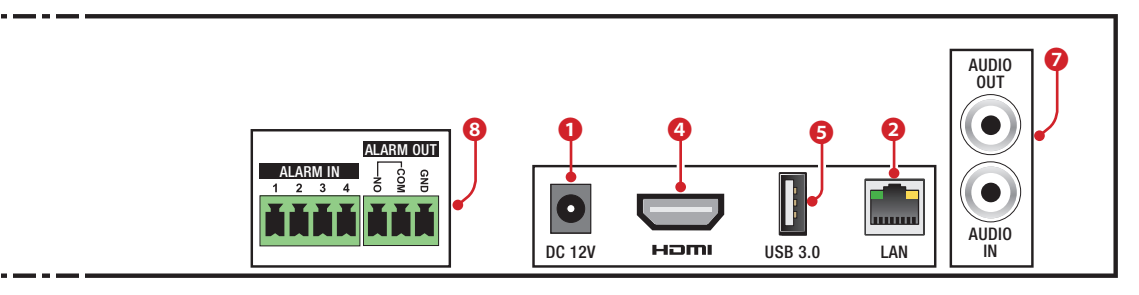

#### Rear panel XNVR3204PH

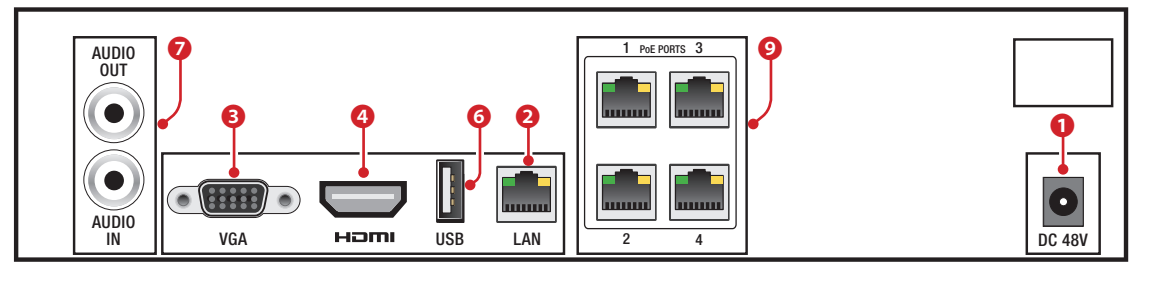

#### Rear panel XNVR3208PH

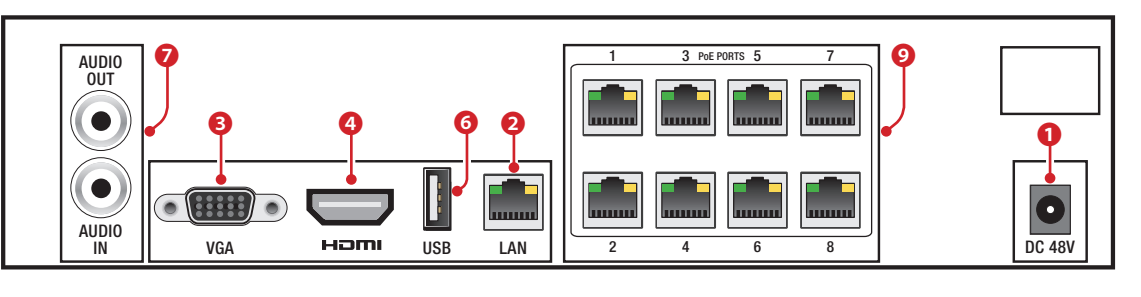

- ❶ Power input from power supply,
- **<sup>O</sup>** LAN port,
- ❻ VGA video output,
- ❹ HDMI video output,
- ❺ USB 3.0 port,

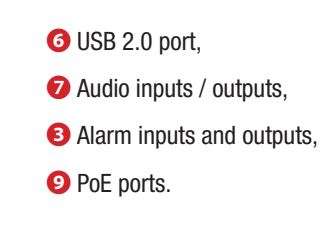

## USE OF DEVICE

## Switching NVR on and off

#### Switching on the device

Connect the monitor and power supply; the blue LED on the front comes on and the device carries out startup. A guided procedure lets you set up the device.

#### Switching off the device

On the main menu select the "Shutdown" icon; this opens a Shutdown window; press the "OK" button and then disconnect the power supply.

## Setting up the device's main parameters via the WIZARD window

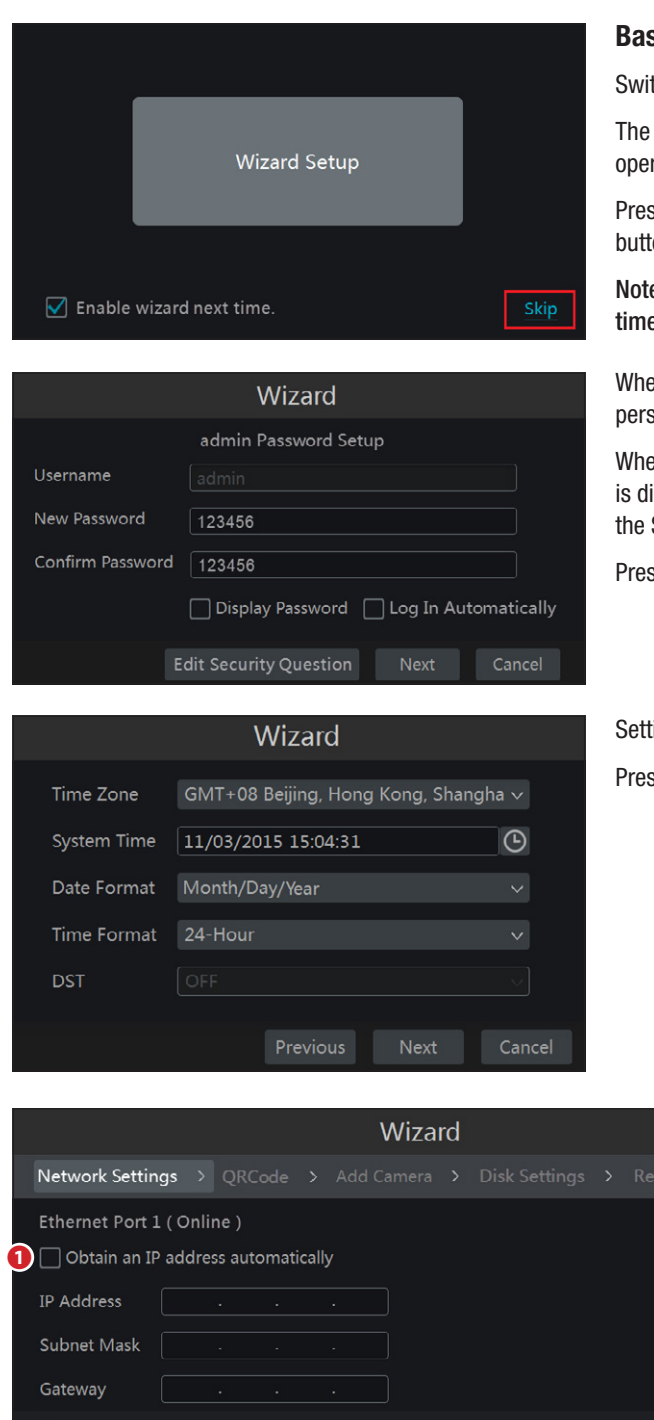

#### Basic parameters

Switch on the NVR.

The WIZARD (GUIDED SETUP) window lets you quickly carry out the main operations to make the device operational.

Press the SKIP button to immediately exit the guided setup; press the central button to start the guided setup.

Note: The data entered during the guided setup (Wizard) can be changed at any time.

When starting up the device for the first time, it is possible to choose a personalised password that can be changed later.

When you click on the fields that require text or numbers to be entered, a keypad is displayed; select the letters and/or numbers required to compose the text; use the SHIFT key to enter capital letters and symbols.

Press the NEXT button to continue with setup.

Setting up correct date and time.

Press the NEXT button to continue with setup.

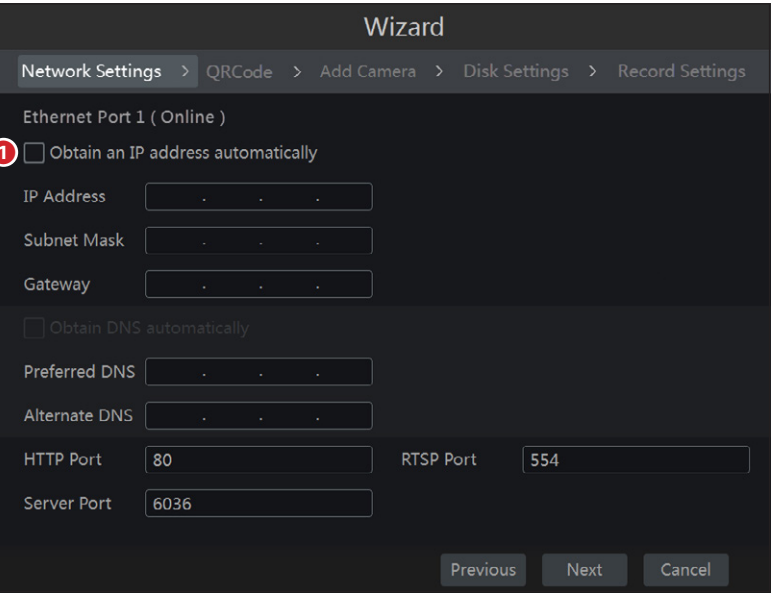

#### Entering network parameters

❶ Tick this box for the system to automatically assign an IP address to the device.

If box ❶ is not ticked the following data must be entered manually:

- IP ADDRESS
- SUBNET MASK
- GATEWAY
- PREFERRED DNS SERVER

- ALTERNATE DNS SERVER: this selection allows the NVR to be used/displayed remotely.

The pre-set values for the ports are:

HTTP port: 80 SERVER port: 6036

Press the NEXT button to continue with setup.

#### QR Code

Enabling the NAT box.

If you want to access the device via your iOS or Android smartphones download the Superlive PLUS app; for iOS or Android tablets download the Superlive PLUS or Superlive HD app.

After installing and launching the app, scan the QR Code that appears on the screen for immediate access to the video recorder.

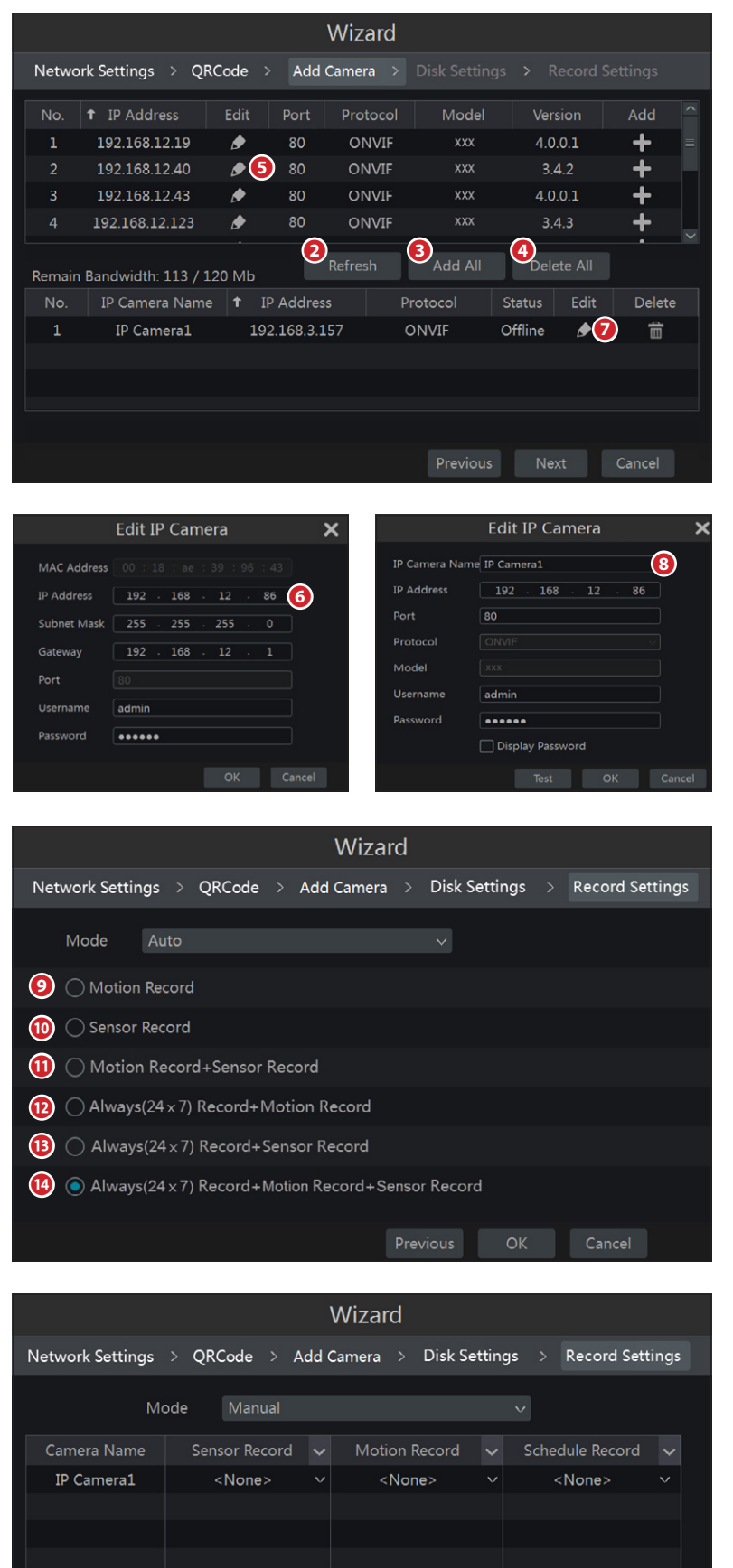

#### Adding video cameras

Pressing button **O** updates the list of IP video cameras there are in the same local network as the NVR.

Press button  $\blacksquare$  to add the video camera you want.

Select **&** to add all the video cameras in the list.

Press button **to** delete one of the video cameras added to the list. Press button  $\bullet$  to delete all of the video cameras added to the list.

If the IP video camera you want does not have an IP address that is in the same network segment as the NVR, select the device and press the  $\triangleright$  icon  $\Theta$  to change the IP address ❻; select the video camera with the new address and press the  $\blacksquare$  button to add it to the list.

By pressing the  $\Omega$  icon  $\Omega$  you can associate a name to the IP video camera so as to make it easier to recognise.

The video cameras connected directly to the NVR's PoE ports are addressed and managed automatically.

Press the NEXT button to continue with setup.

#### Recording settings

Two recording modes are available: AUTOMATIC and MANUAL.

Choose one of the options available for AUTOMATIC mode:

❾ Recording is activated if the video camera detects motion within a pre-set area of the image.

❿ Recording is activated following the activation of an alarm input.

 $\bullet$  Recording is activated when the conditions described in points  $\Theta$  and  $\Phi$  occur.

 $\bullet$  Recording always on; if the video camera detects motion within a pre-set area of the image an alarm is triggered.

⓭ Recording always on; if an alarm input is activated an alarm is triggered.

⓮ Recording always on; if an alarm input is activated or if the video camera detects motion within a pre-set area of the image an alarm is triggered.

Press the OK button to save the settings.

For MANUAL mode the alarm input that triggers the recording, the "motion" alarm that triggers the recording, and the programmer timer must be set for each video camera.

Cancel

OK

To set up the recording options more precisely, press the icon  $\mathbf{G} \Rightarrow$  Settings  $\Rightarrow$  Record.

Press the OK button to save the settings.

## PLAYBACK

## Fast playback

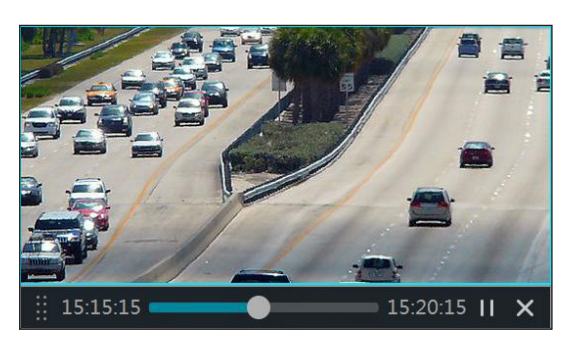

By right-clicking with the mouse on the screen that shows the images taken live by the video camera you can choose the section of video recorded that you want to see immediately from the menu that appears.

The same menu can be called up by pressing icon  $\Delta$  that is next to icon  $\Omega$  on the bottom of the screen that shows the images taken live by the video camera.

 $\left($  $\begin{picture}(150,10) \put(0,0){\line(1,0){10}} \put(15,0){\line(1,0){10}} \put(15,0){\line(1,0){10}} \put(15,0){\line(1,0){10}} \put(15,0){\line(1,0){10}} \put(15,0){\line(1,0){10}} \put(15,0){\line(1,0){10}} \put(15,0){\line(1,0){10}} \put(15,0){\line(1,0){10}} \put(15,0){\line(1,0){10}} \put(15,0){\line(1,0){10}} \put(15,0){\line($  $\text{OR} \left[\begin{array}{c|c|c|c} \multicolumn{3}{c|}{\mathbf{0}} & \multicolumn{3}{c|}{\mathbf{0}} & \multicolumn{3}{c|}{\mathbf{0}} & \multicolumn{3}{c|}{\mathbf{0}} & \multicolumn{3}{c|}{\mathbf{0}} & \multicolumn{3}{c|}{\mathbf{0}} & \multicolumn{3}{c|}{\mathbf{0}} & \multicolumn{3}{c|}{\mathbf{0}} & \multicolumn{3}{c|}{\mathbf{0}} & \multicolumn{3}{c|}{\mathbf{0}} & \multicolumn{3}{c|}{\mathbf{0}} & \multicolumn{3}{c|}{\mathbf$ 

## General playback

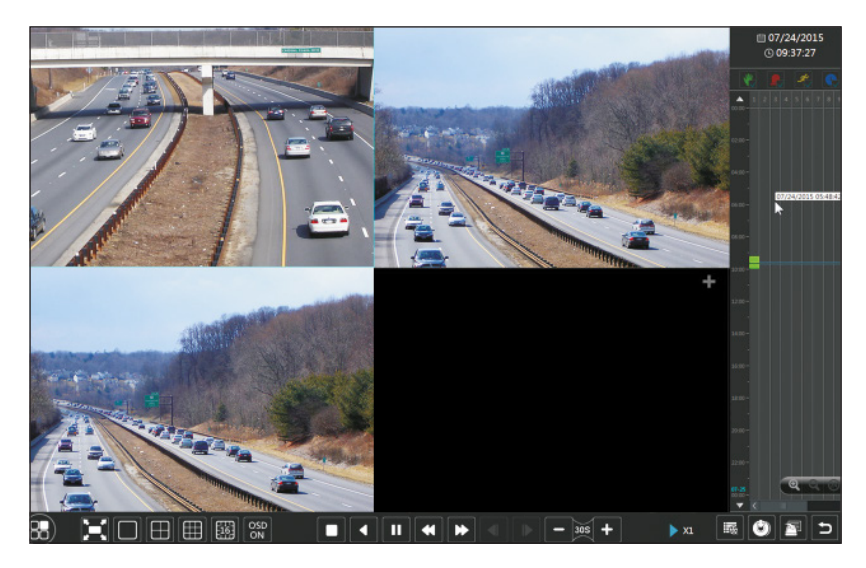

Access the playback and recorded material search window by pressing icon  $\bullet$  on the bottom of the screen or by selecting PLAYBACK from the menu  $\bigodot$ 

Video cameras can be added manually to the playback window.

Select the  $\blacksquare$  icon to make the window appear that lets you add a video camera to the views.

Select the video camera you want and then click ADD to add video cameras to the views.

The files of recordings from the video camera added will be played back within the interface.

## CONNECTION VIA CLOUD

### NAT settings

The NVR must be powered and connected to the network.

- 1. Access the Menu  $\Rightarrow$  Settings  $\Rightarrow$  Network  $\Rightarrow$  NAT. Select the NAT tab.
- 2. Enable NAT and if necessary fill in the NAT Server fields, the default NAT Server value is www.autonat.com.
- 3. Click APPLY to save the parameters.

### Access to NAT server

After completing the NAT settings, it is possible to access the NAT server from the PC (enter http://www.autonat.com in the browser).

If you are accessing NAT for the first time, the ActiveX plugin is automatically downloaded.

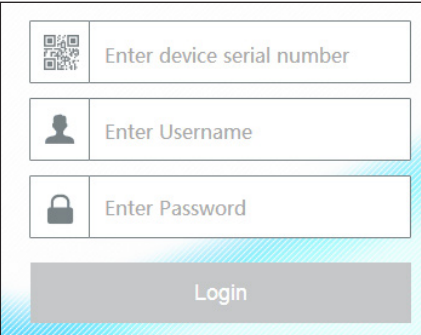

After ActiveX is installed, the login window opens:

Serial No: MAC address of NVR

To display the MAC address of the NVR, access Menu  $\Rightarrow$  Settings  $\Rightarrow$  Network  $\Rightarrow$  Network status.

Alternatively select the  $\Box$  icon on the lower tool bar.

User Name: name of user of the NVR (default name is admin).

Password: NVR password (password chosen on first startup via the guided setup; the default password is 123456).

Remote access can also take place via NVMS1000 software (for PC) or NVMS1200 software (for MAC OS).

## CONTROL FROM A MOBILE DEVICE

### Access via app

For iOS or Android smartphones download the Superlive PLUS app; for iOS or Android tablets download the Superlive PLUS or Superlive HD app. Once the app has started, follow the sequence shown in the images below.

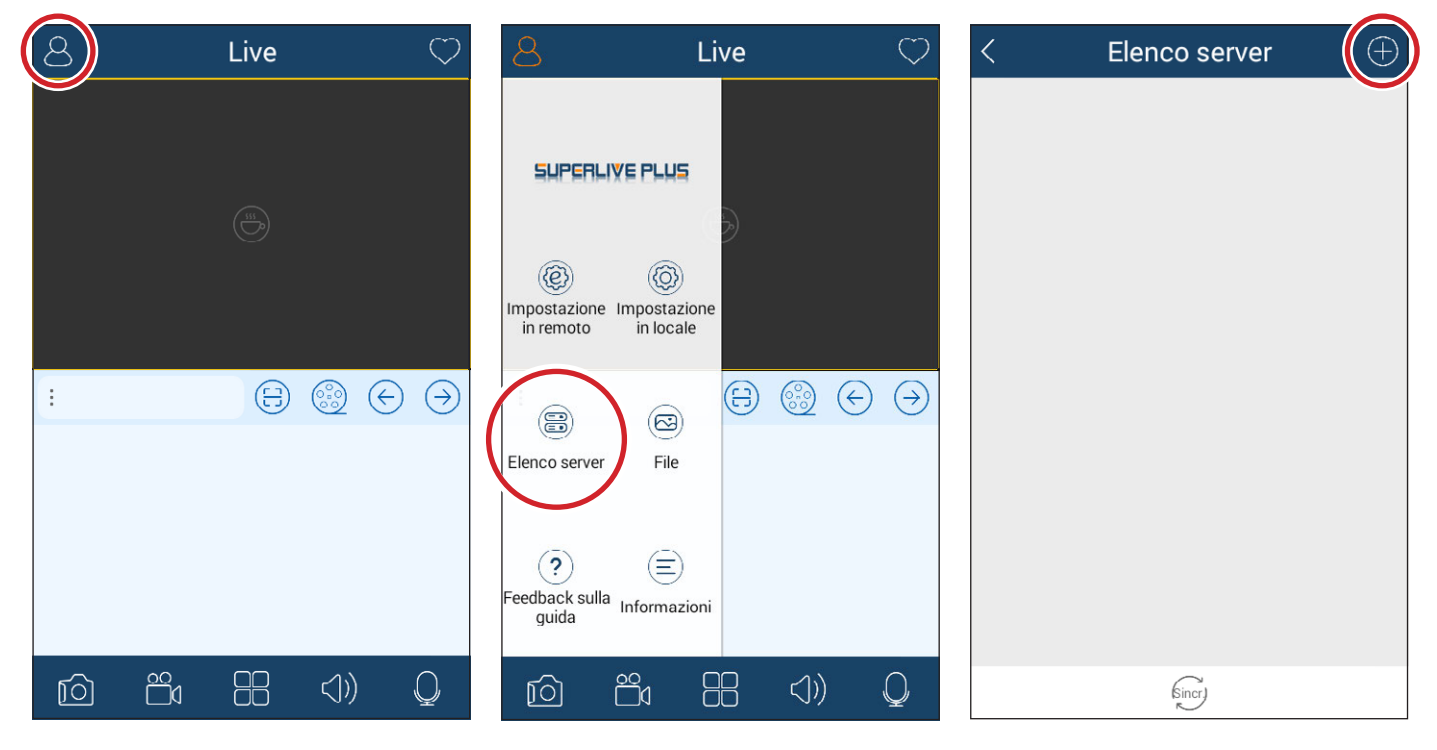

#### If you are using a connection via DDNS

Type the Host name followed by the domain inside the box ❶ (for example: came.autoddns.com).

#### If you are using a connection via Cloud

Touch the icon ❷ and scan the QR code that you can find in the NVR's information menu under the heading QR code. Alternatively you can type the code directly into the Device box ❸.

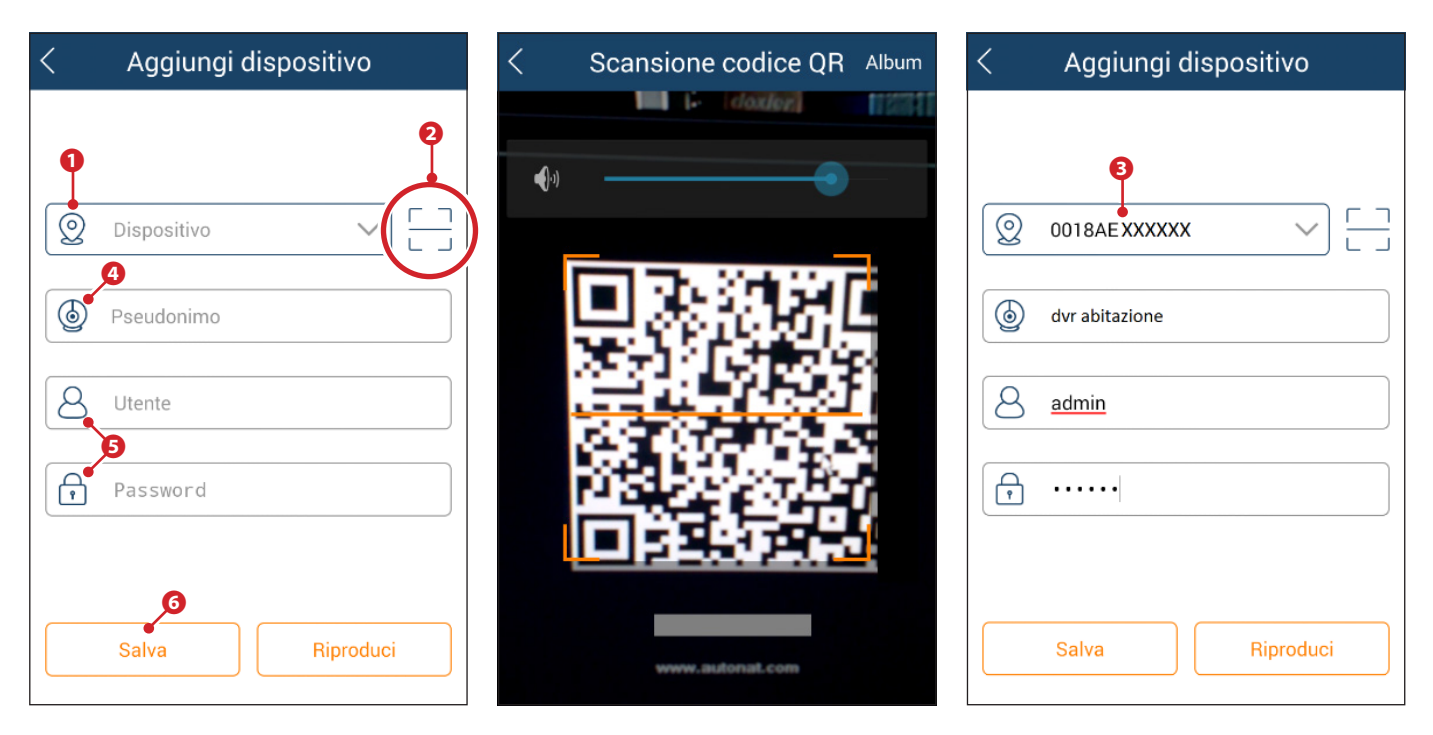

Enter a name of your choice in the box  $\bullet$  to identify the device. Enter the credentials for access to the video recorder into boxes  $\bullet$  and press button **<b>o**.

The device just added is shown in the list; the green icon  $\bullet$  indicates that the connection to the video recorder is on.

Go back to the previous screen to display and select the devices connected. The icon *i* lets you open the window through which to choose the display mode.

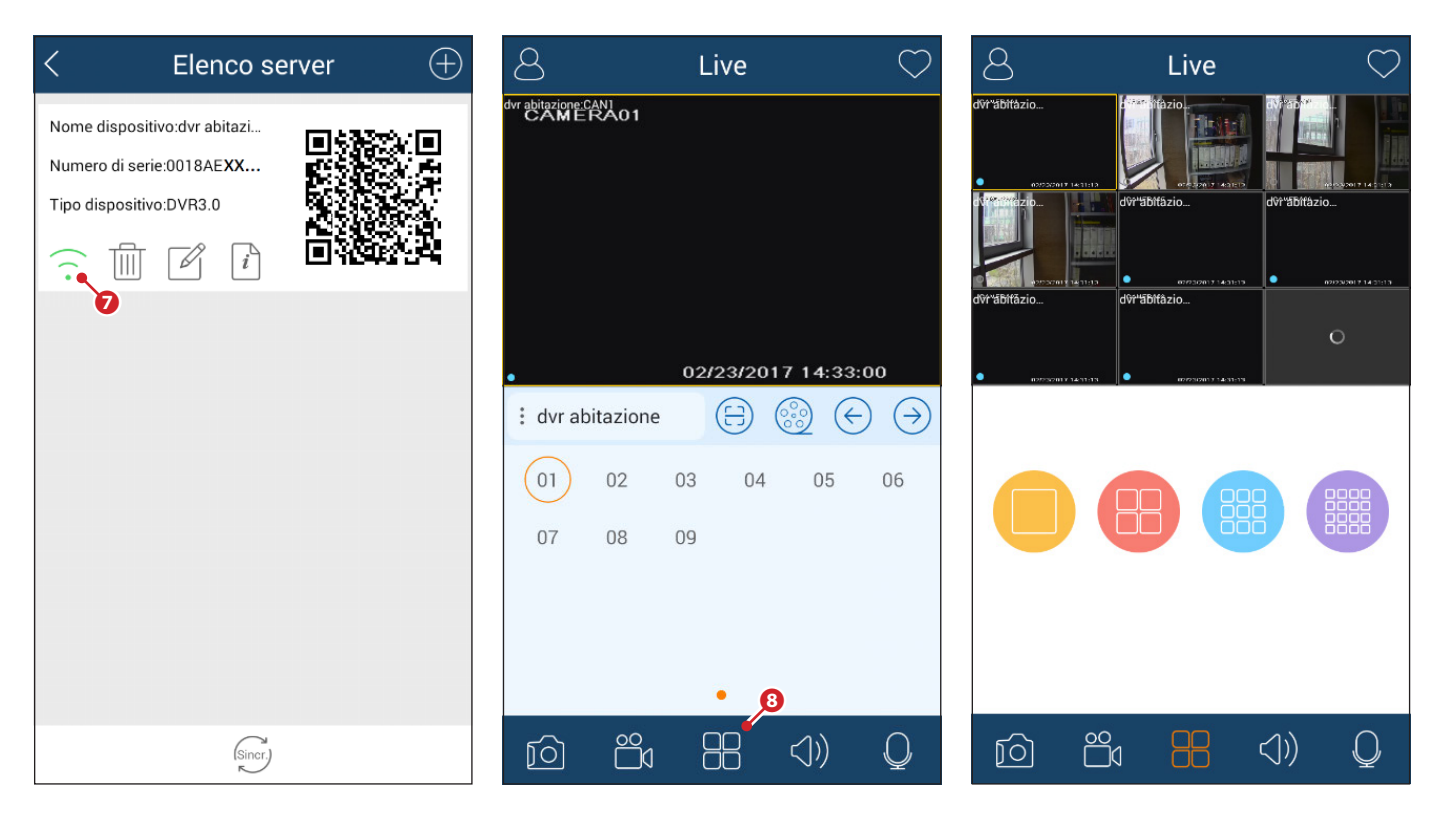

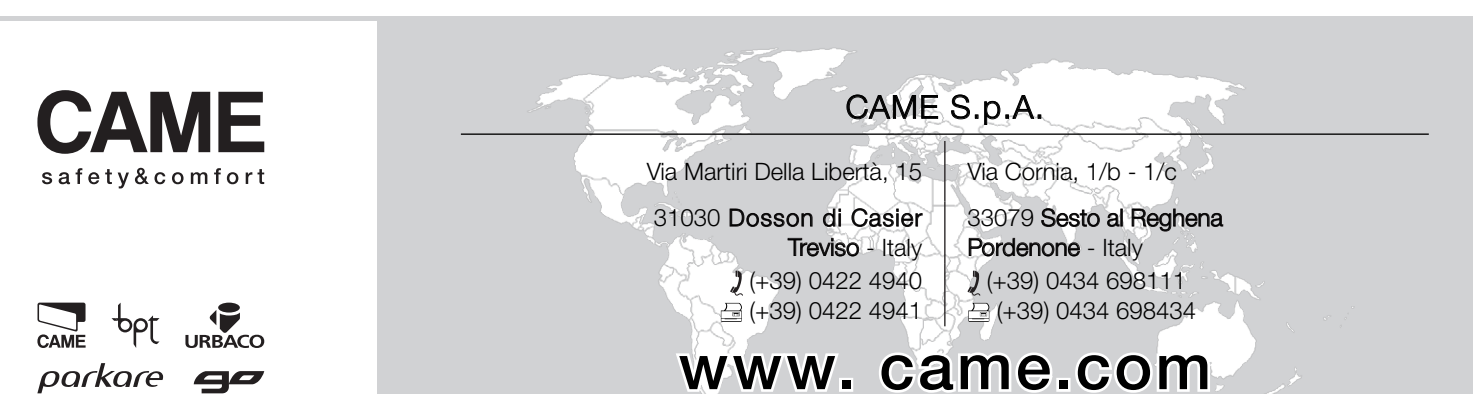

# XNVR3216H - XNVR3316H - XNVR3332H XNVR3204PH - XNVR3208PH

MANUEL DE CONFIGURATION ET D'UTILISATION

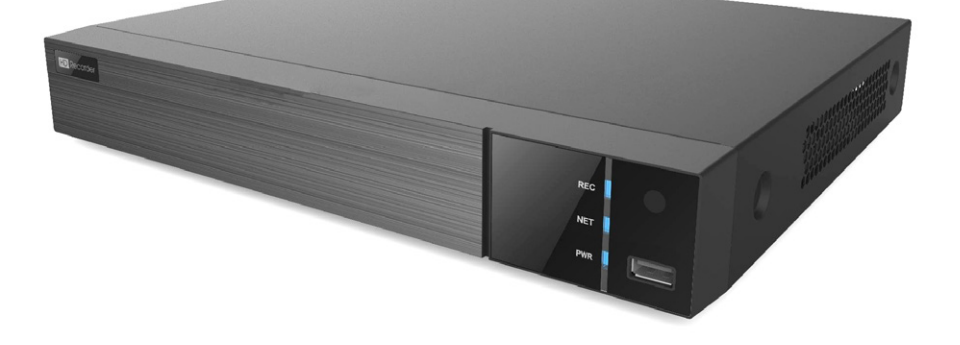

ENREGISTREUR VIDÉO EN RÉSEAU

FA00745-FR $C<sub>6</sub>$ 

FR | Français

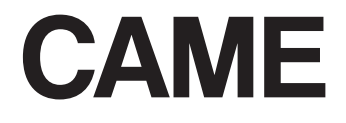

## INSTRUCTIONS GÉNÉRALES

- $\triangle$  Instructions importantes pour la sécurité des personnes : À LIRE ATTENTIVEMENT !
- L'installation, la programmation, la mise en service et l'entretien doivent être effectués par du personnel qualifié et dans le plein respect des normes en vigueur.
- Toujours couper le courant électrique durant les opérations de nettoyage ou d'entretien.
- Ce produit ne devra être destiné qu'à l'utilisation pour laquelle il a été expressément conçu.
- Le fabricant décline toute responsabilité en cas d'éventuels dommages provoqués par des utilisations impropres, incorrectes et déraisonnables.

## **DESCRIPTION**

Enregistreur vidéo réseau numérique à 4, 8, 16 entrées.

### Données techniques

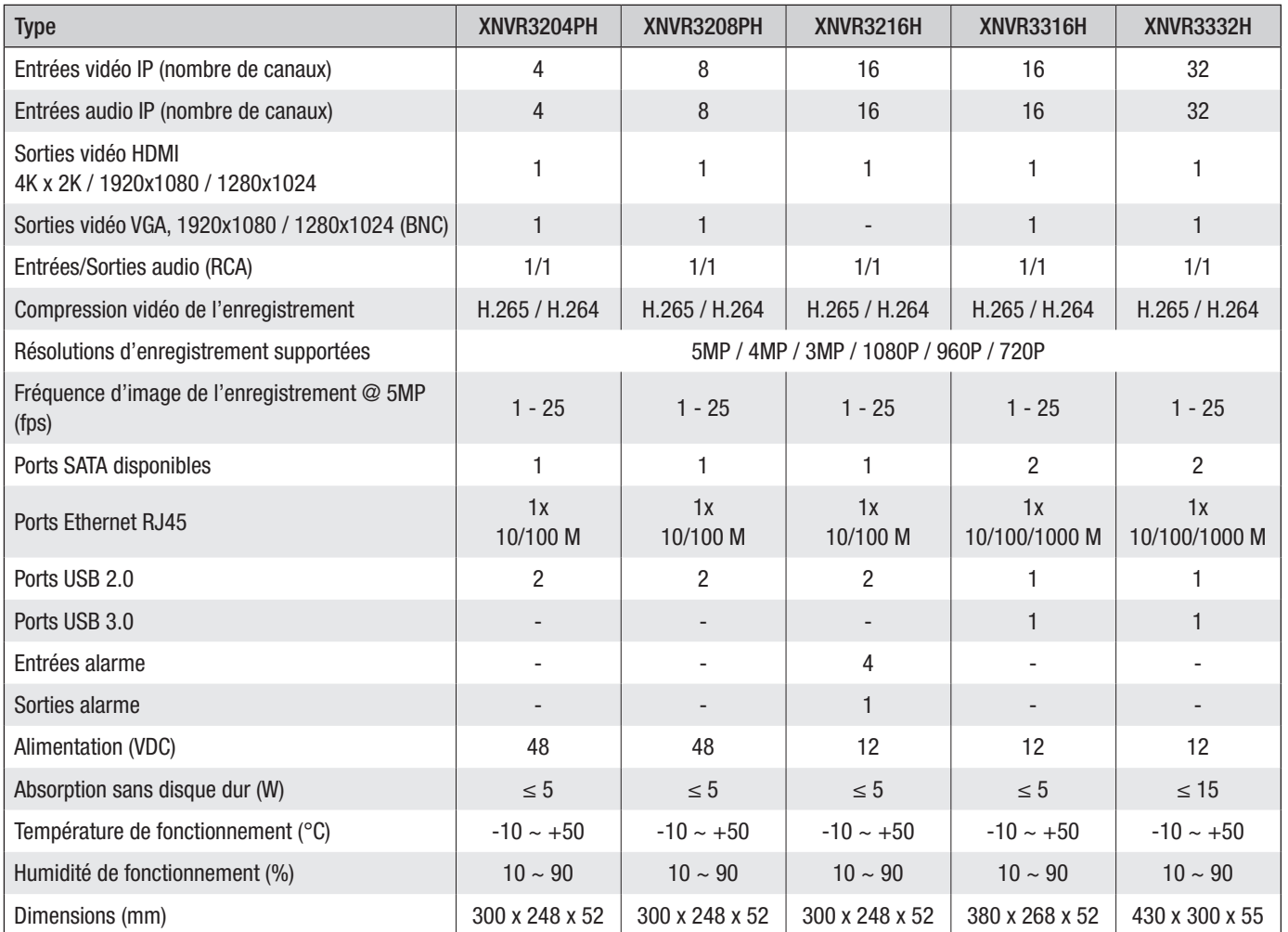

## Description des parties

#### Panneau postérieur XNVR3316H - XNVR3332H

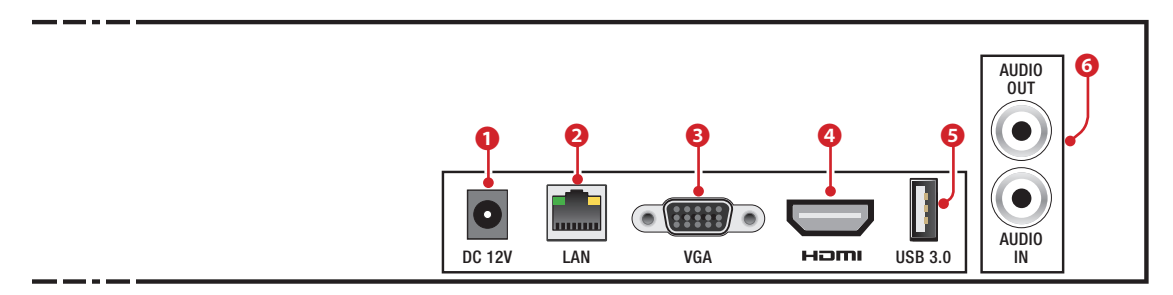

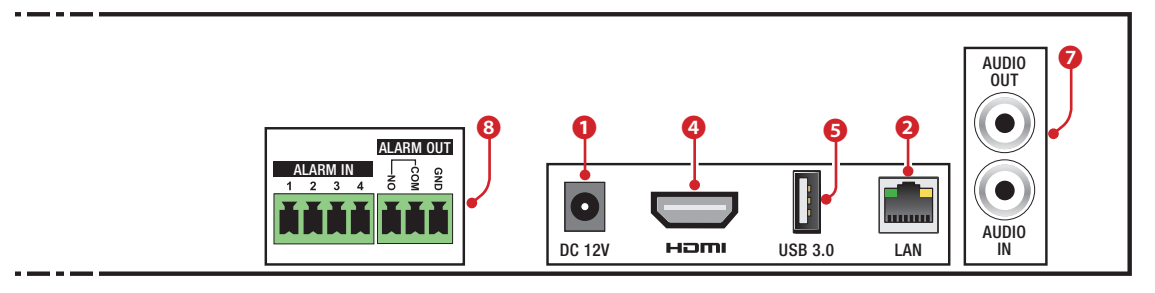

#### Panneau postérieur XNVR3204PH

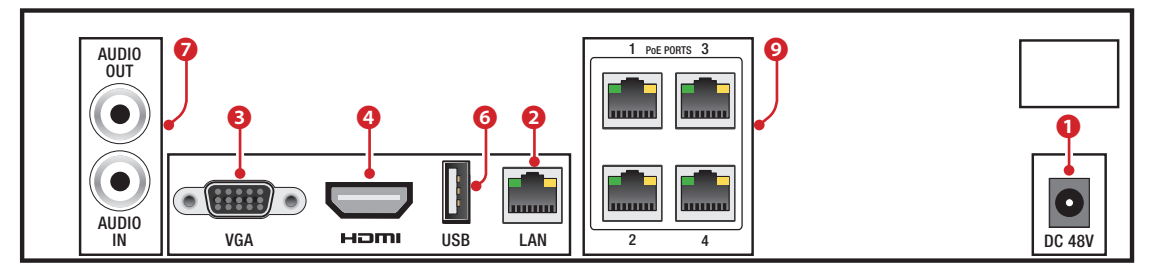

#### Panneau postérieur XNVR3208PH

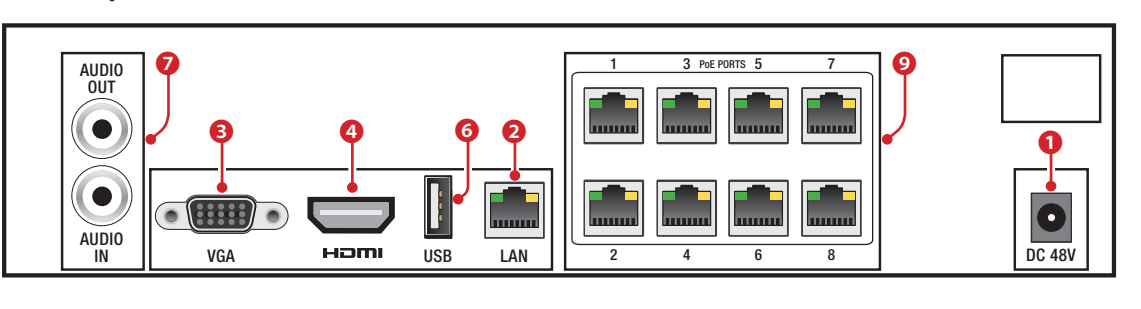

- ❶ Entrée alimentation par bloc d'alimentation,
- ❷ Port LAN,
- ❸ Sortie vidéo VGA,
- ❹ Sortie vidéo HDMI,
- ❺ Port USB 3.0,

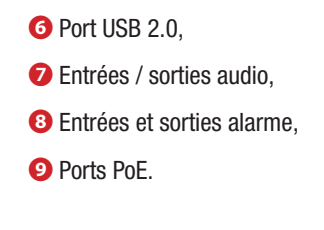

## UTILISATION DU DISPOSITIF

## Allumer et éteindre le NVR

#### Allumer le dispositif

Brancher le moniteur et le bloc d'alimentation ; la led bleue frontale s'allume et le dispositif se met en marche. Une procédure guidée permet de configurer le dispositif.

#### Éteindre le dispositif

Sélectionner, dans le menu principal, l'icône « Shutdown » pour ouvrir une fenêtre dédiée à l'extinction ; appuyer sur le bouton « OK » puis mettre hors tension.

## Configuration des paramètres principaux du dispositif par le biais de la fenêtre de l'assistant (WIZARD)

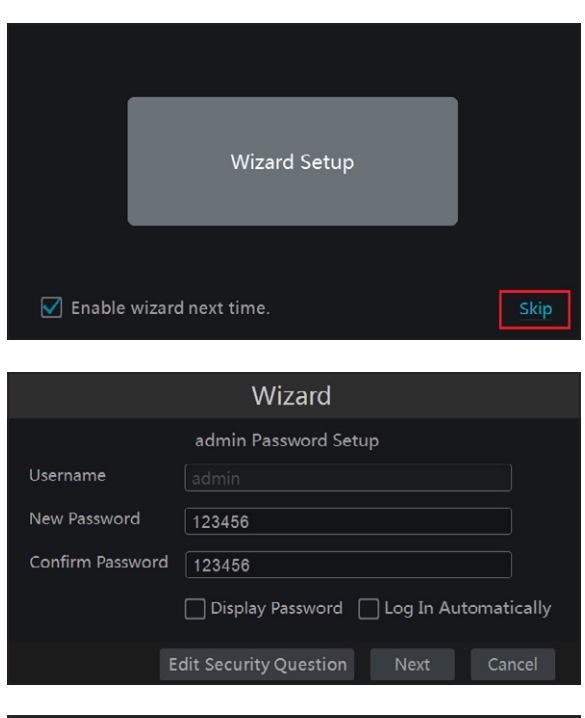

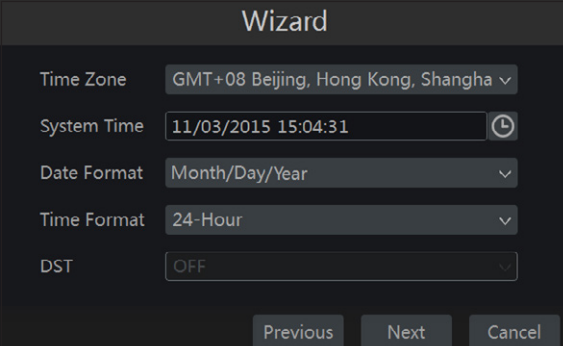

#### Paramètres de base

Allumer le NVR.

La fenêtre WIZARD (CONFIGURATION GUIDÉE) permet une exécution rapide des principales opérations de mise en fonction du dispositif.

Cliquer sur le bouton SKIP (SAUT) pour sortir immédiatement de la configuration guidée ; cliquer sur le bouton central pour lancer la configuration guidée.

Remarque : les données saisies durant la phase de configuration guidée (wizard) pourront être modifiées à tout moment.

À la première mise en marche du dispositif, il est possible de choisir un mot de passe personnalisé qui pourra de toute façon être modifié par la suite.

Cliquer dans les champs de saisie de textes ou de chiffres pour permettre la visualisation d'un clavier ; sélectionner les lettres et/ou les chiffres souhaités pour composer le texte ; la touche SHIFT (MAJUSCULE) permet la saisie de lettres majuscules et de symboles.

Cliquer sur le bouton NEXT (SUIVANT) pour poursuivre la configuration.

Configurer la date et l'heure correctes.

Cliquer sur le bouton NEXT (SUIVANT) pour poursuivre la configuration.

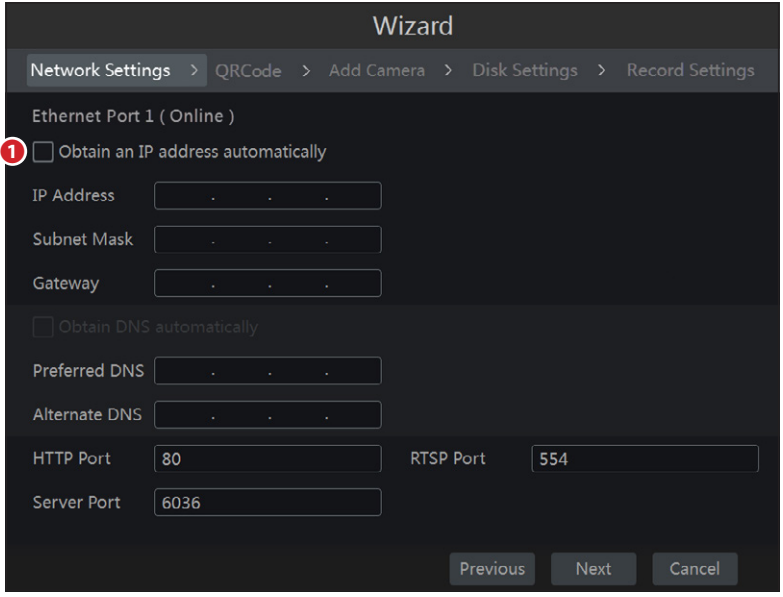

Cliquer sur le bouton NEXT (SUIVANT) pour poursuivre la configuration.

#### QRCode (code QR)

Activer la case NAT.

Pour accéder au dispositif par le biais d'un smartphone iOS ou Android, télécharger l'application Superlive PLUS ; pour tablette iOS ou Android télécharger l'application Superlive PLUS ou Superlive HD.

Après avoir installé et lancé l'application, scanner le code QR affiché à l'écran pour accéder immédiatement à l'enregistreur vidéo.

#### Saisie des paramètres de réseau

❶ Cocher cette case pour que le système attribue automatiquement une adresse IP au dispositif.

Si la case ❶ n'est pas cochée, les données suivantes devront être saisies manuellement :

- IP ADDRESS (ADRESSE IP)
- SUBNET MASK (MASQUE DE SOUS-RÉSEAU)
- GATEWAY (PASSERELLE)
- PREFERRED DNS SERVER (SERVEUR DNS PRIMAIRE)

- ALTERNATE DNS SERVER (SERVEUR DNS SECONDAIRE) : cette sélection permet l'utilisation/visualisation du NVR à distance.

Les valeurs prédéfinies pour les ports sont les suivantes : HTTP port : 80 SERVER port : 6036

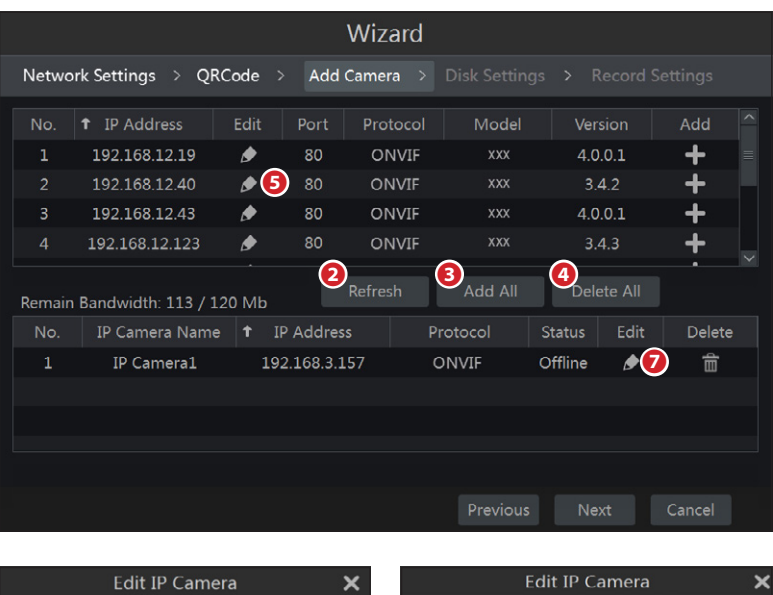

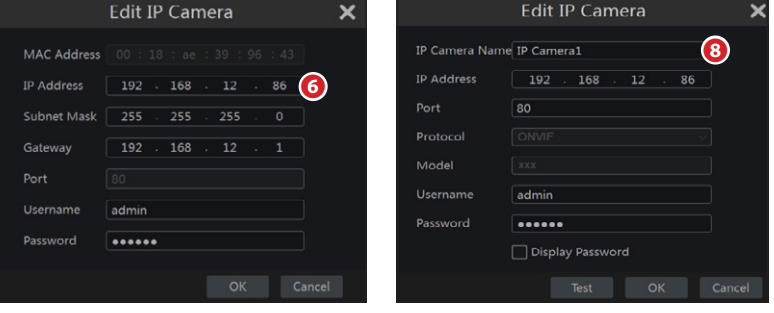

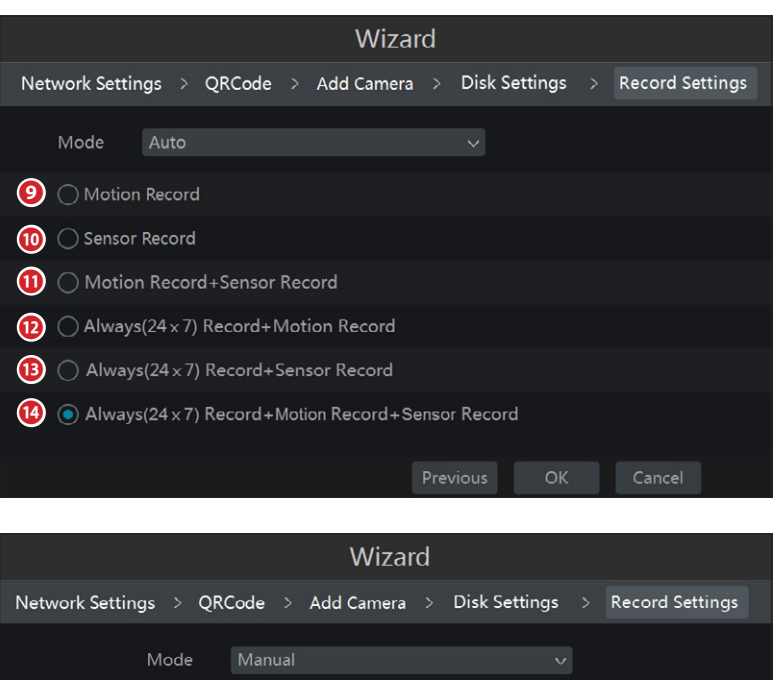

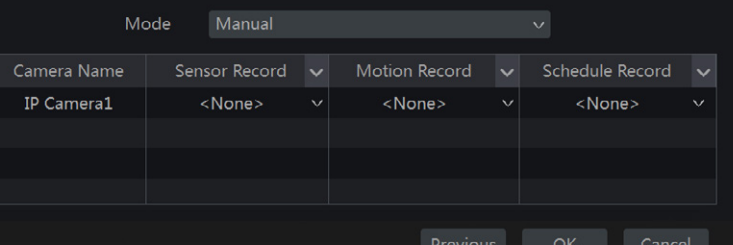

#### Ajouter des caméras

Cliquer sur le bouton **2** pour mettre à jour la liste des caméras IP présentes sur le même réseau local du NVR.

Appuyer sur le bouton **pour ajouter la caméra souhaitée.** 

Sélectionner <sup>3</sup> pour ajouter toutes les caméras de la liste.

Appuyer sur le bouton **pour effacer une des caméras** ajoutées à la liste. Appuyer sur le bouton ❹ pour effacer toutes les caméras ajoutées à la liste.

Si l'adresse IP de la caméra IP souhaitée n'est pas dans le même segment de réseau que le NVR, sélectionner le dispositif et appuyer sur l'icône **Ø** pour modifier l'adresse IP ❻ ; sélectionner la caméra avec la nouvelle adresse et appuyer sur le bouton  $\Box$  pour l'ajouter à la liste.

Appuyer sur l'icône  $\Box$   $\bullet$  pour attribuer un nom à la caméra IP de manière à la reconnaître plus facilement.

L'attribution des adresses aux caméras directement connectées aux ports PoE du NVR et la gestion de ces dernières sont effectuées en automatique.

Cliquer sur le bouton NEXT (SUIVANT) pour poursuivre la configuration.

#### Configurations d'enregistrement

Il existe deux modalités d'enregistrement : AUTOMATIQUE et MANUELLE.

Choisir une des options disponibles pour la modalité AUTOMATIQUE :

❾ L'enregistrement démarre lorsque la caméra détecte un mouvement dans une zone prédéfinie de l'image.

❿ L'enregistrement démarre à l'activation d'une entrée d'alarme.

⓫ L'enregistrement démarre lorsque les conditions indiquées aux points  $\Theta$  et  $\Phi$  ont été remplies.

⓬ Enregistrement toujours activé ; une alarme se déclenche lorsque la caméra détecte un mouvement dans une zone prédéfinie de l'image.

⓭ Enregistrement toujours activé ; une alarme se déclenche en cas d'activation d'une entrée d'alarme.

⓮ Enregistrement toujours activé ; une alarme se déclenche en cas d'activation d'une entrée d'alarme ou lorsque la caméra détecte un mouvement dans une zone prédéfinie de l'image.

Appuyer sur le bouton OK pour sauvegarder les configurations.

Il est nécessaire, en cas de modalité MANUELLE, de configurer pour chaque caméra l'entrée d'alarme activant l'enregistrement ainsi que l'alarme « mouvement » activant l'enregistrement et le programmateur horaire.

Pour une configuration plus précise des options d'enregistrement, appuyer sur l'icône  $\bigoplus \Rightarrow$  Settings (Configuration)  $\Rightarrow$  Record (Enregistrement).

Appuyer sur le bouton OK pour sauvegarder les configurations.

## REPRODUCTION

### Reproduction rapide

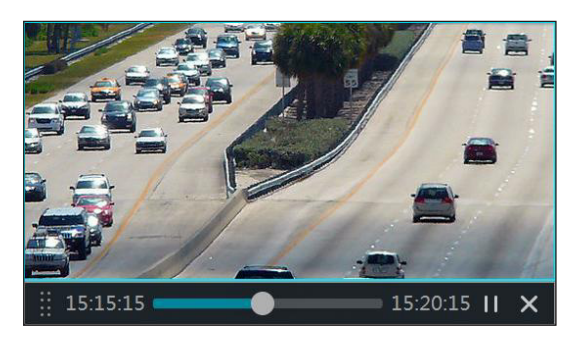

Effectuer un clic droit de la souris sur la page visualisant les images prises en direct par la caméra pour choisir dans le menu qui apparaît la portion de vidéo enregistrée à revoir immédiatement.

Pour rappeler ce menu, appuyer sur l'icône  $\triangleright$  positionnée à côté de l'icône  $\odot$  en bas de la page qui visualise les images prises en direct par la caméra.

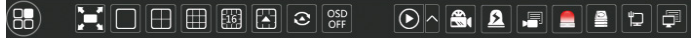

### Reproduction générale

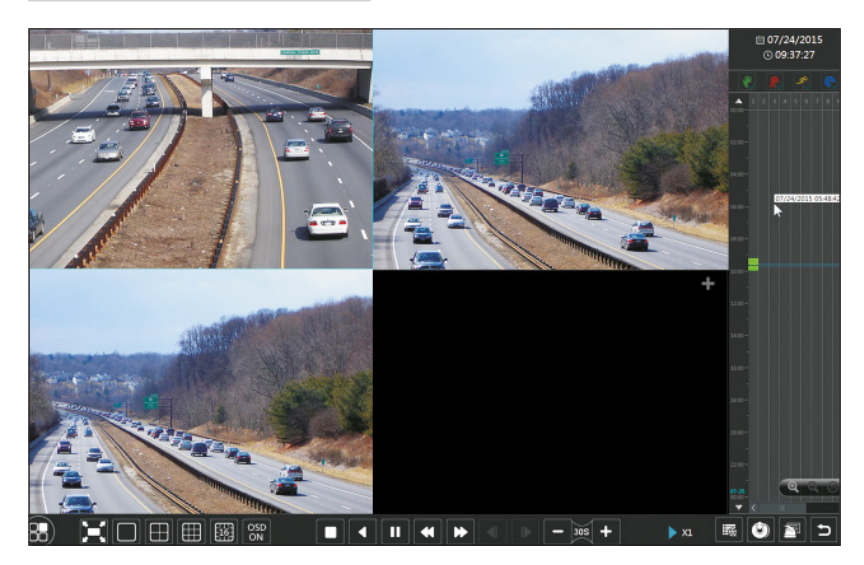

Pour accéder à la fenêtre de reproduction et de recherche du matériel enregistré, appuyer sur l'icône en bas de la page ou bien sélectionner PLAYBACK (REPRODUCTION) dans le menu .

Il est possible d'ajouter manuellement des caméras à la fenêtre de reproduction.

Sélectionner l'icône **prouvisualiser** la fenêtre permettant d'ajouter une caméra.

Sélectionner les caméras souhaitées et cliquer sur ADD (AJOUTER) pour ajouter des caméras.

Les fichiers des enregistrements de la caméra ajoutée seront reproduits dans l'interface.

## CONNEXION VIA LE CLOUD

### Configurations NAT

Le NVR doit être alimenté et connecté au réseau.

- 1. Accéder au Menu  $\Rightarrow$  Settings (Configuration)  $\Rightarrow$  Network (Réseau)  $\Rightarrow$  NAT. Sélectionner l'onglet NAT.
- 2. Activer NAT et remplir, si nécessaire, les champs NAT Server (Serveur NAT), la valeur par défaut de NAT Server est www.autonat.com.
- 3. Cliquer sur APPLY (APPLIQUER) pour sauvegarder les paramètres.

### Accès au serveur NAT

Au terme des configurations du NAT, il est possible d'accéder au serveur NAT sur le PC (saisir http://www.autonat.com sur le navigateur).

En cas de premier accès au serveur NAT, le réseau télécharge automatiquement le module d'extension ActiveX.

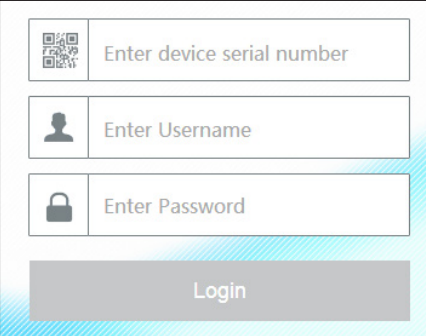

Après avoir installé ActiveX, la fenêtre de login suivante apparaît :

Serial No (N° de série) : adresse MAC du NVR

Pour visualiser l'adresse MAC du NVR, accéder à Menu ⇔ Settings (Configuration) ⇔ Network (Réseau)  $\Rightarrow$  Network status (état réseau).

Il est également possible de sélectionner l'icône spécifique **de** dans la barre d'outils inférieure.

User Name (Nom d'utilisateur) : nom de l'utilisateur du NVR (le nom par défaut est admin).

Password : mot de passe du NVR (le mot de passe choisi au premier démarrage par le biais de la configuration guidée ; le mot de passe par défaut est 123456).

L'accès à distance est également possible au moyen du logiciel NVMS1000 (pour PC) ou NVMS1200 (pour MAC OS).

## CONTRÔLE DEPUIS UN DISPOSITIF MOBILE

### Accès par app

Pour smartphone iOS ou Android télécharger l'application Superlive PLUS ; pour tablette iOS ou Android télécharger l'application Superlive PLUS ou Superlive HD. Après avoir lancé l'application, suivre la séquence illustrée sur les images qui suivent.

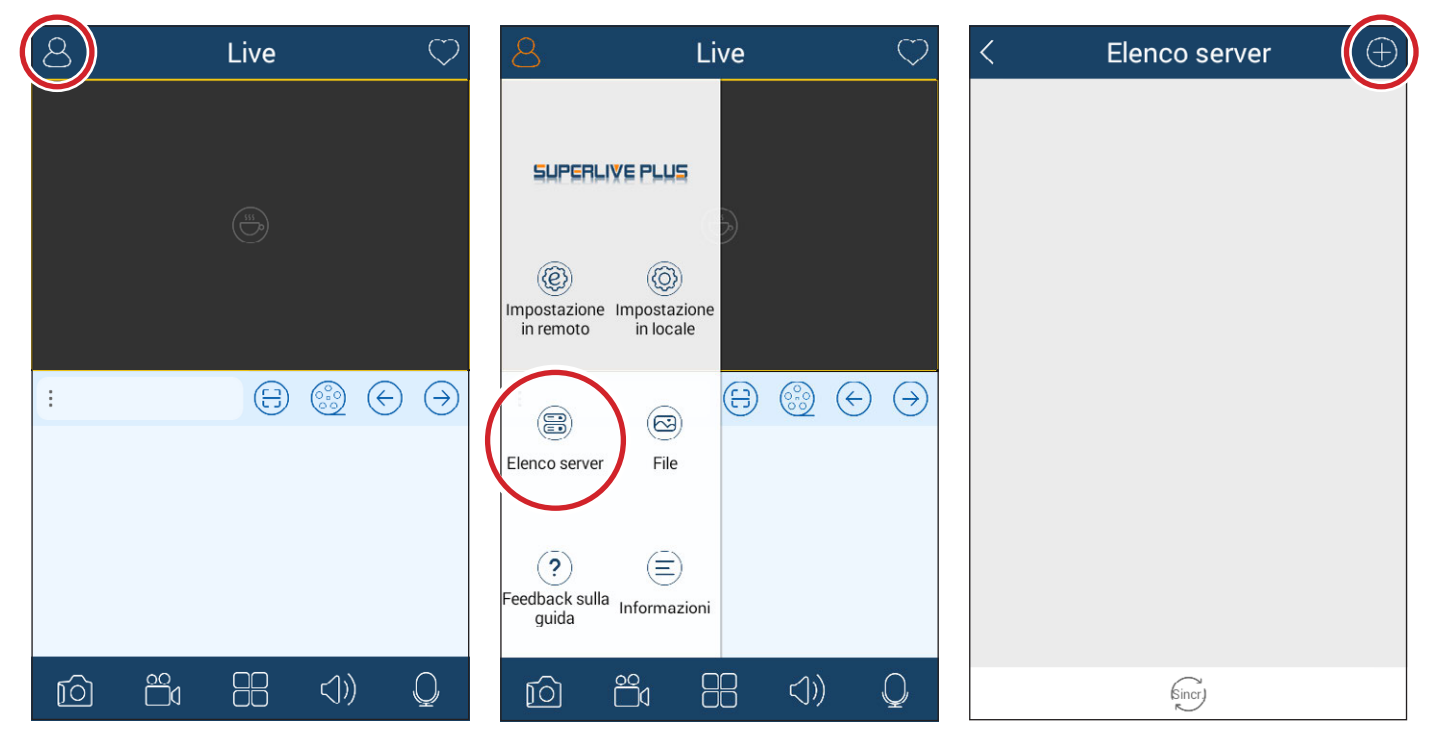

#### En cas de connexion via le DDNS

Écrire dans la case ❶ le nom d'hôte suivi du domaine (ex. : came.autoddns.com).

#### En cas de connexion via le cloud

Toucher l'icône **☉** et scanner le code QR disponible dans le menu informations du NVR à l'option QR code. Il est également possible d'écrire directement le code dans la case Dispositif ❸.

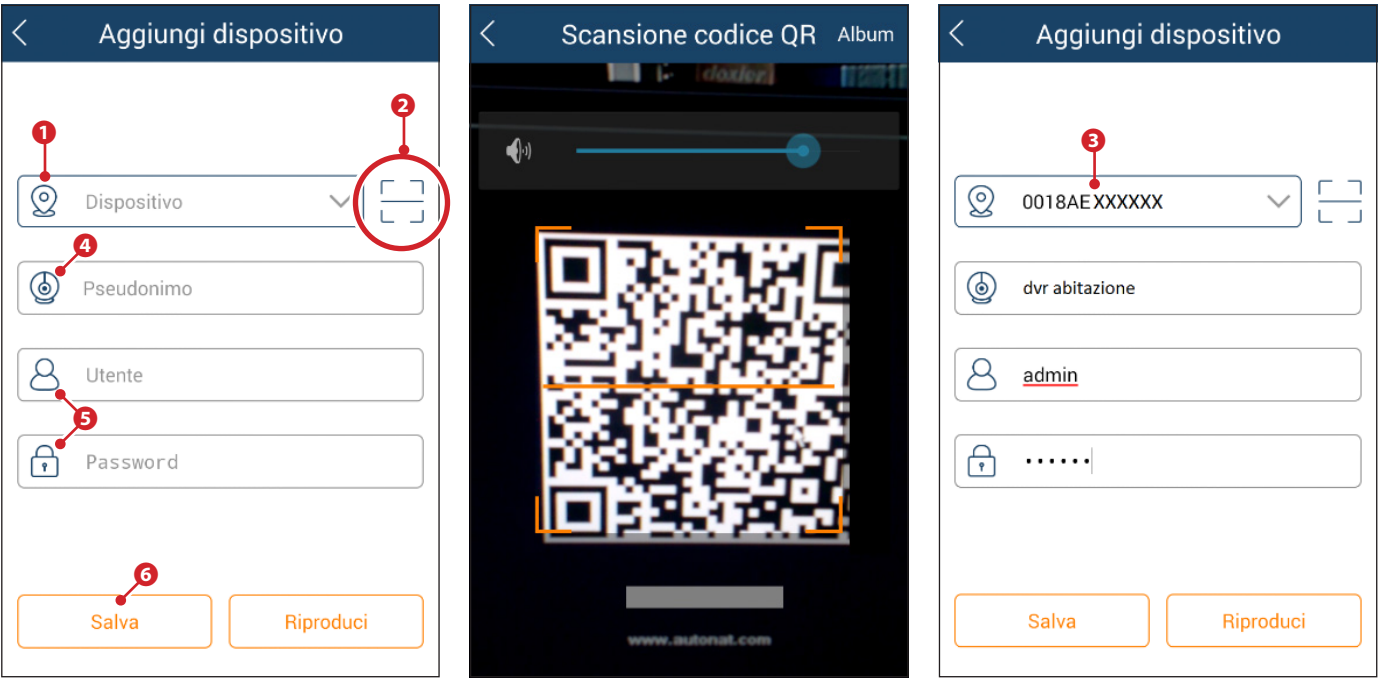

Saisir dans la case **⊙** un nom identifiant le dispositif. Dans les cases **☉** entrer les données d'accès à l'enregistreur vidéo et cliquer sur le bouton ❻.

La liste visualise le dispositif venant d'être ajouté ; l'icône ❼ verte indique que la connexion à l'enregistreur vidéo est activée.

Revenir à la page précédente pour visualiser et sélectionner les dispositifs connectés. L'icône <sup>5</sup> permet d'ouvrir la fenêtre de sélection de la modalité de visualisation.

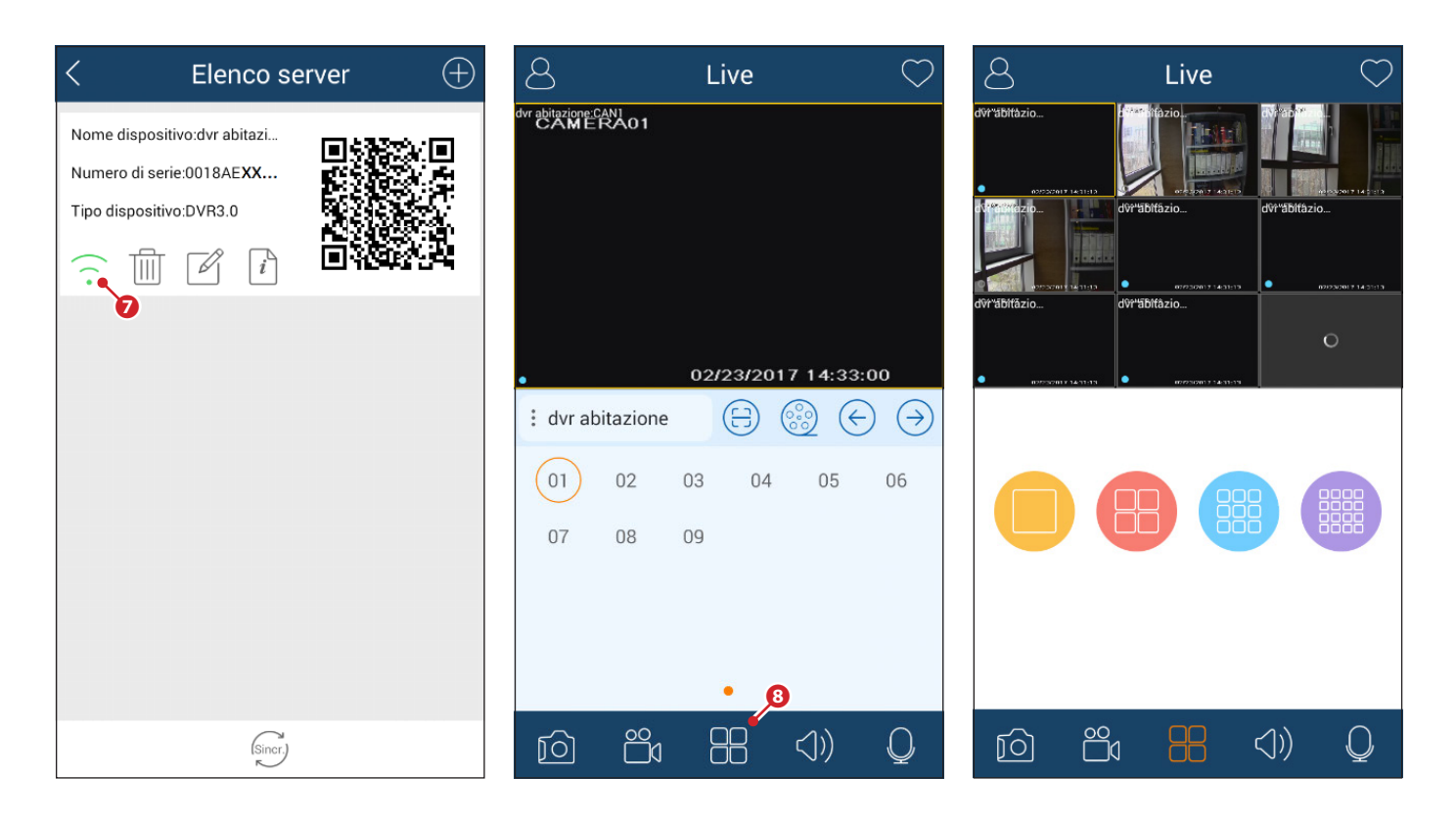

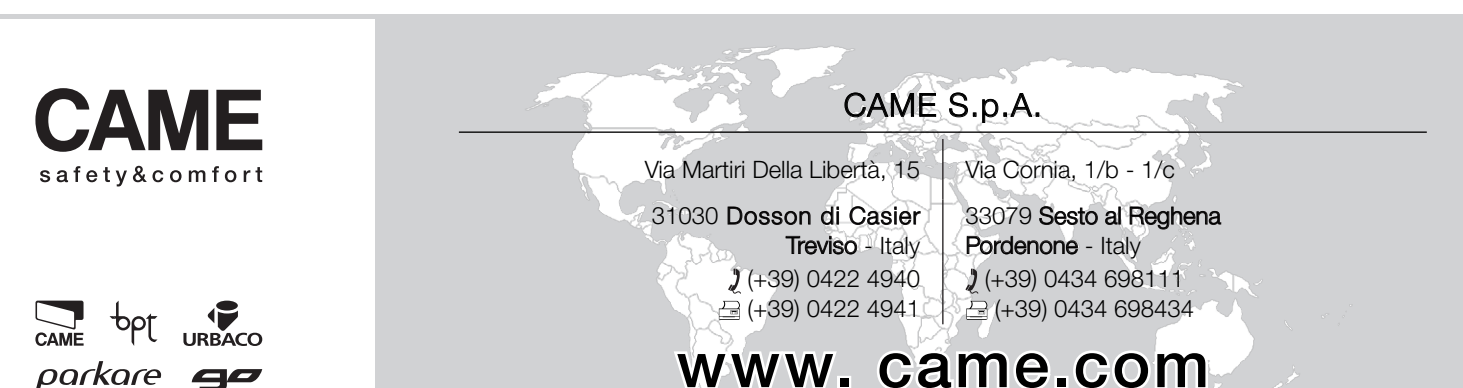

# XNVR3216H - XNVR3316H - XNVR3332H XNVR3204PH - XNVR3208PH

KONFIGURATIONS- UND BEDIENUNGSANLEITUNG

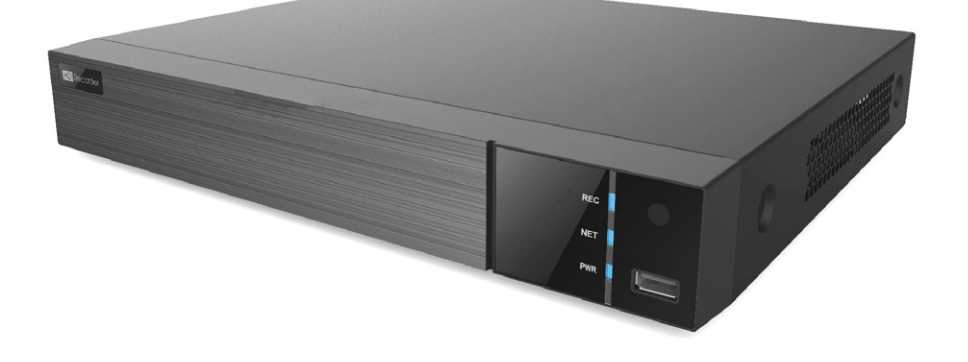

FA00745-DE $C \in$ 

NETZWERKVIDEOREKORDER

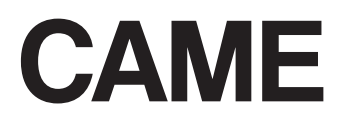

DE Deutsch

## ALLGEMEINE HINWEISE

- $\triangle$  Wichtige Sicherheitshinweise: BITTE SORGFÄLTIG DURCHLESEN!
- Die Montage, Programmierung, Inbetriebnahme und Wartung muss von ausgebildeten Fachtechnikern und gemäß den derzeit geltenden Vorschriften durchgeführt werden.
- Während der Säuberung und Wartung immer die Stromzufuhr unterbrechen.
- Das Gerät ist ausschließlich für den Zweck zu verwenden, für den es entwickelt wurde.
- Der Hersteller haftet in keinem Fall für durch ungeeignete, unsachgemäße und fehlerhafte Verwendung verursachte Schäden.

## BESCHREIBUNG

Digitaler Netzwerkvideorekorder mit 4, 8, 16 Eingängen.

### Technische Daten

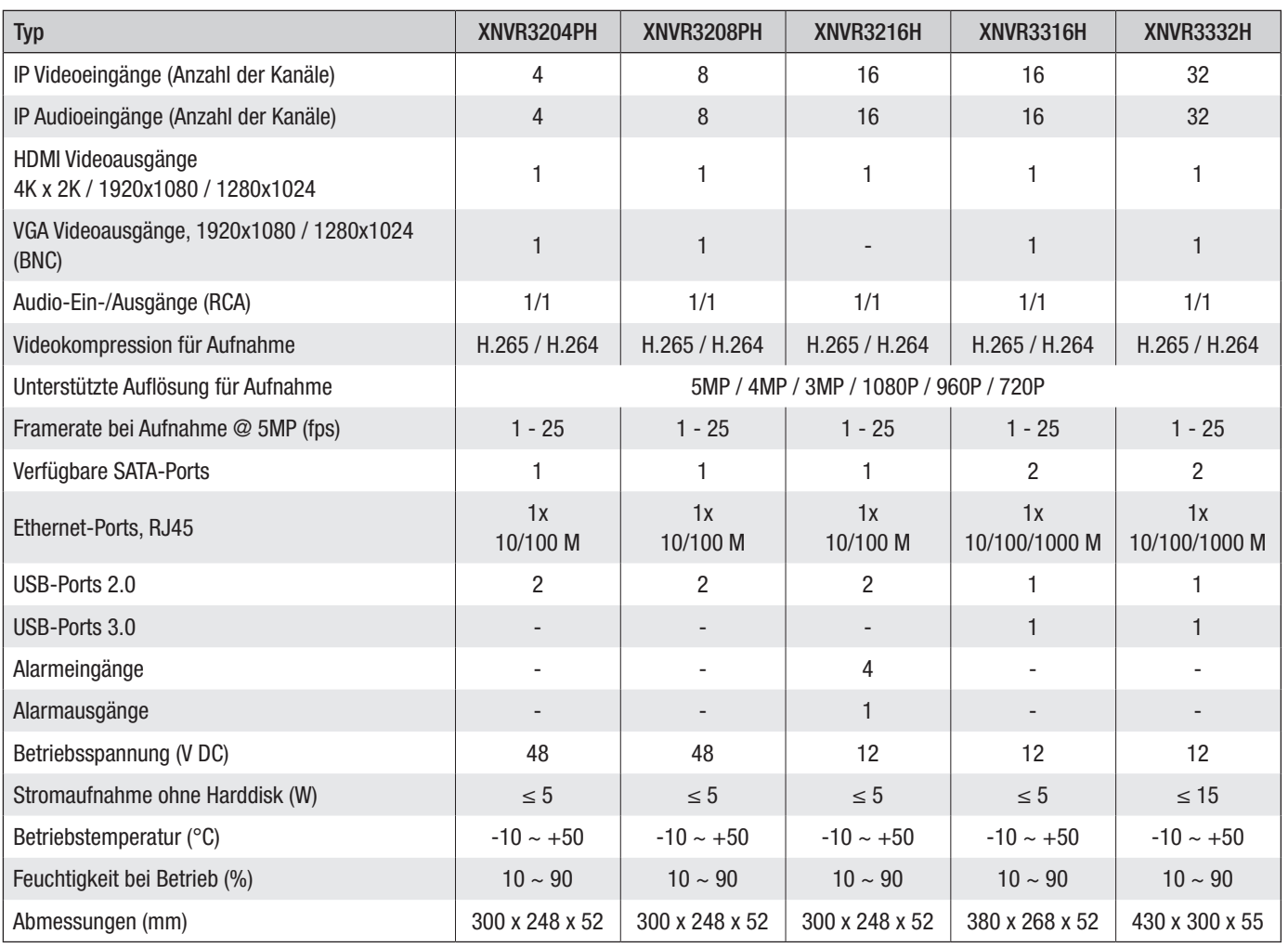

### Beschreibung der Bestandteile

#### Hinterplatte XNVR3316H - XNVR3332H

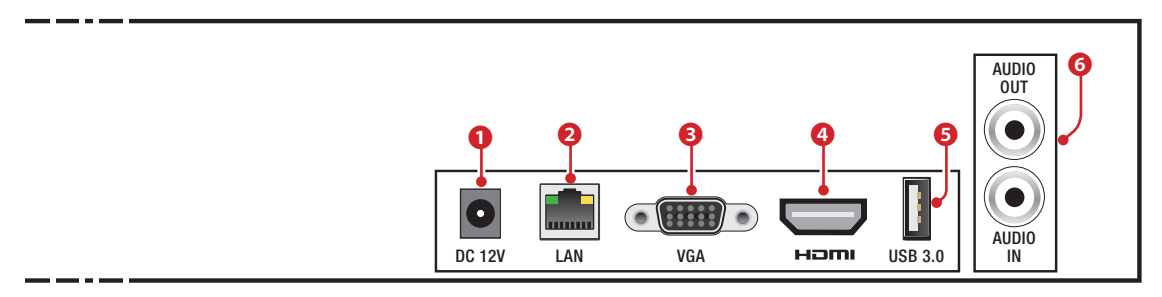

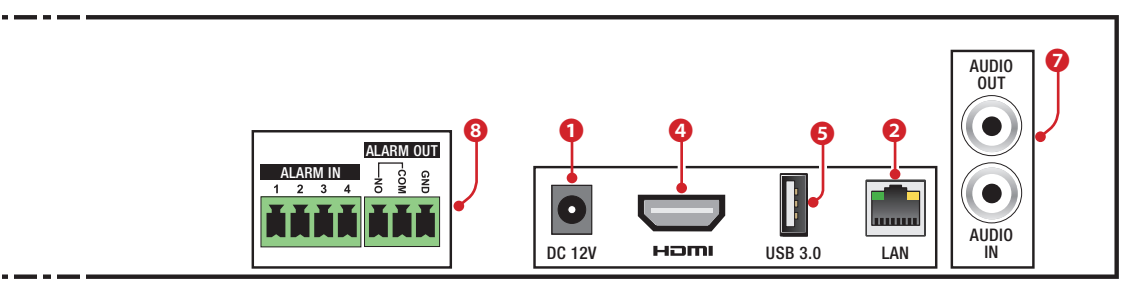

#### Hinterplatte XNVR3204PH

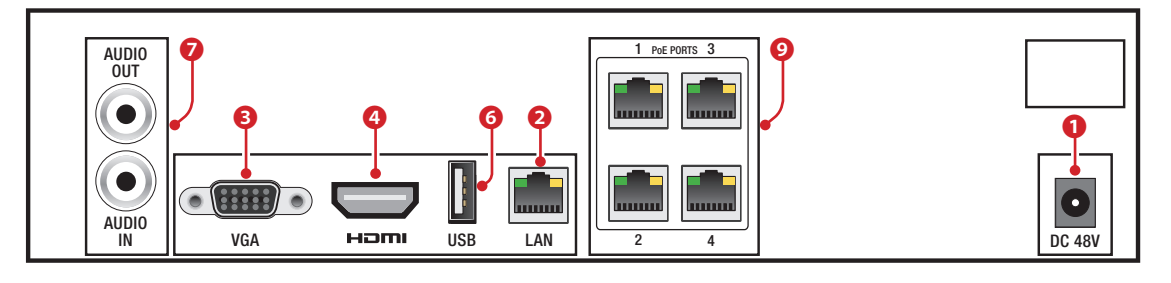

#### Hinterplatte XNVR3208PH

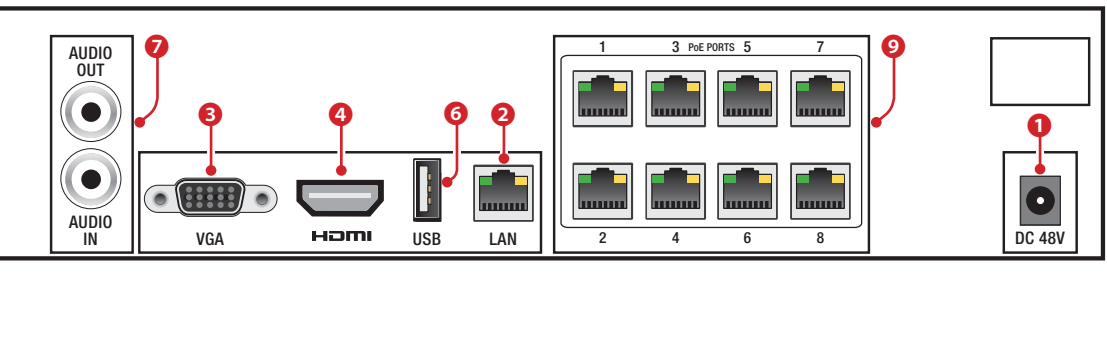

- ❶ Eingang Spannungsversorgung über Netzteil,
- ❷ LAN-Port,
- ❸ VGA Videoausgang,
- ❹ HDMI Videoausgang,
- ❺ USB-Port 3.0,

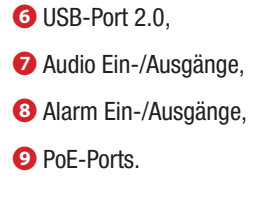

## VERWENDUNG DES GERÄTS

## NVR aus- und einschalten

#### Gerät einschalten

Den Bildschirm und das Netzteil anschließen; die blaue LED vorne geht an und das Gerät startet. Mithilfe eines Assistenten können Sie das Gerät installieren.

#### Gerät ausschalten

Im Hauptmenü das Symbol "Shutdown" wählen; danach öffnet sich das Ausschaltfenster; auf "OK" drücken und danach die Stromzufuhr unterbrechen.

## Einstellung der wichtigsten Parameter mit dem WIZARD-Fenster

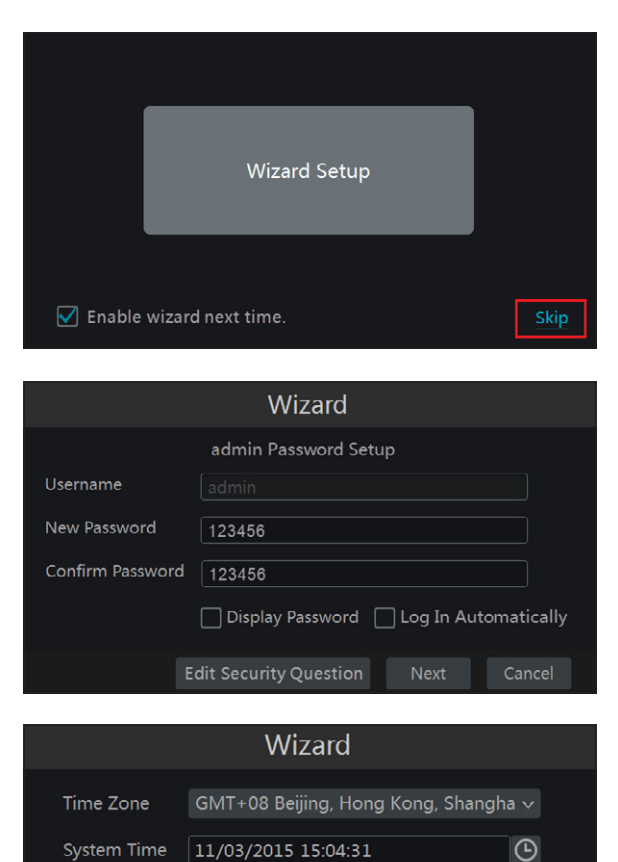

Month/Day/Year

24-Hour

#### Grundparameter

Den NVR einschalten.

Der WIZARD (ASSISTENT) ermöglicht die rasche Einstellung der wesentlichen Parameter, danach ist das Gerät betriebsbereit.

Nach Druck auf die Taste SKIP (ÜBERSPRINGEN) wird der Assistent sofort geschlossen; Nach Druck auf die mittlere Taste startet der Assistent.

Hinweis: Die vom Konfigurationsassistenten (Wizard) eingestellten Daten können jederzeit geändert werden.

Bei der ersten Inbetriebnahme können Sie ein individuelles Passwort wählen, dass Sie später ändern können.

Wenn Sie Felder, in die Texte oder Zahlen eingegeben werden sollen, anklicken, öffnet sich eine Tastatur; wählen Sie die Buchstaben und/oder gewünschten Zahlen aus und erstellen Sie den Text; mit der SHIFT-Taste (Umschalttaste) werden Großbuchstaben und Symbole eingegeben.

Durch Druck auf NEXT (WEITER) wird die Einstellung wieder aufgenommen.

Datum und Uhrzeit einstellen.

Durch Druck auf NEXT (WEITER) wird die Einstellung wieder aufgenommen.

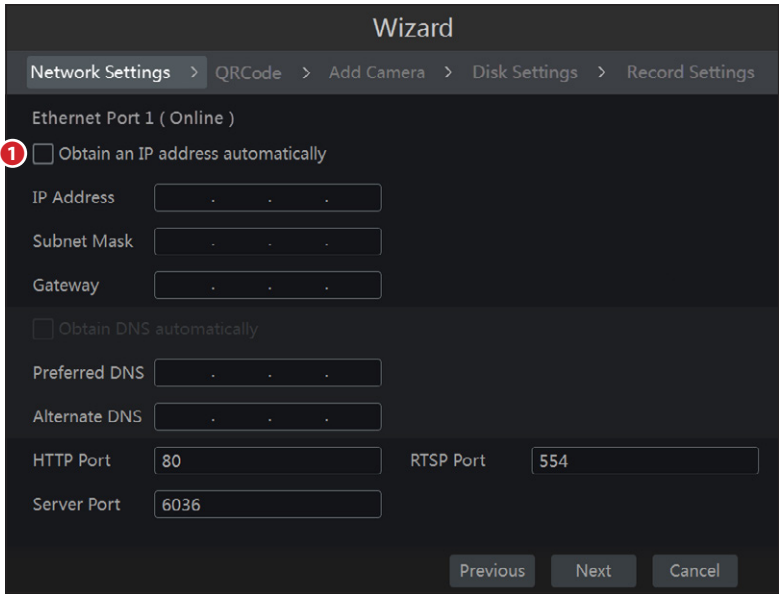

Next

Cancel

Durch Druck auf NEXT (WEITER) wird die Einstellung wieder aufgenommen.

#### QRCode (QR-Code)

Date Format

**Time Format** 

**DST** 

Das NAT-Kontrollkästchen aktivieren.

Wenn Sie über Ihr Smartphone (iOS oder Android) auf das Gerät zugreifen wollen, die App Superlive PLUS herunterladen; für Tablets (iOS oder Android) die App Superlive PLUS oder Superlive HD herunterladen.

Nach der Installation und dem Start der App den QR-Code auf dem Bildschirm abtasten und sofort auf den Videorekorder zugreifen.

#### Netzwerkparameter eingeben

❶ Wenn Sie dieses Kontrollkästchen abhaken, weist das System dem Gerät automatisch eine IP-Adresse zu.

Wenn das Kontrollkästchen **←** nicht abgehakt wird, müssen Sie die folgenden Daten von Hand eingeben:

- IP ADDRESS (IP-ADRESSE)
- SUBNET MASK (SUBNETZMASKE)
- GATEWAY (GATEWAY)
- PREFERRED DNS SERVER (BEVORZUGTER DNS-SERVER)

- ALTERNATE DNS SERVER (ALTERNATIVER DNS-SERVER): ermöglicht die Verwendung/Aufruf des NVR über Fernzugriff.

Die vorgegebenen Werte der Ports sind:

HTTP-Port: 80 SERVER-Port: 6036

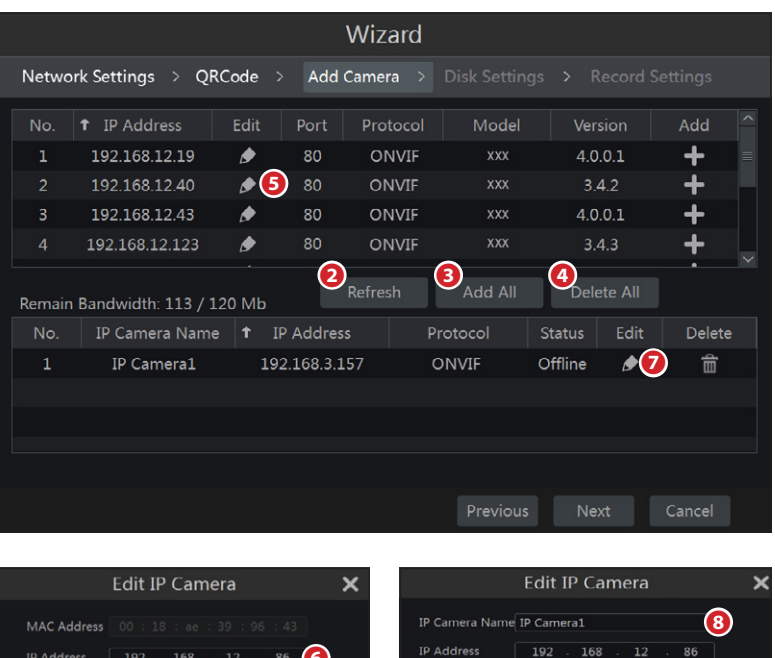

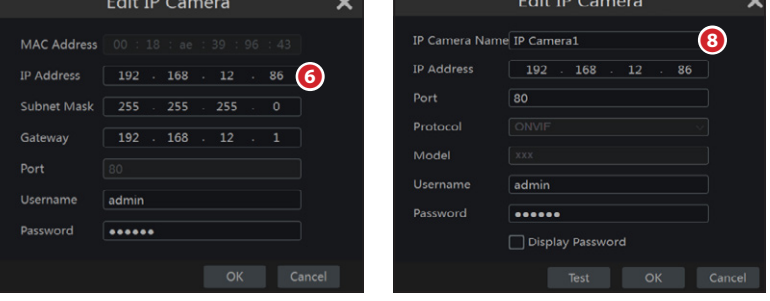

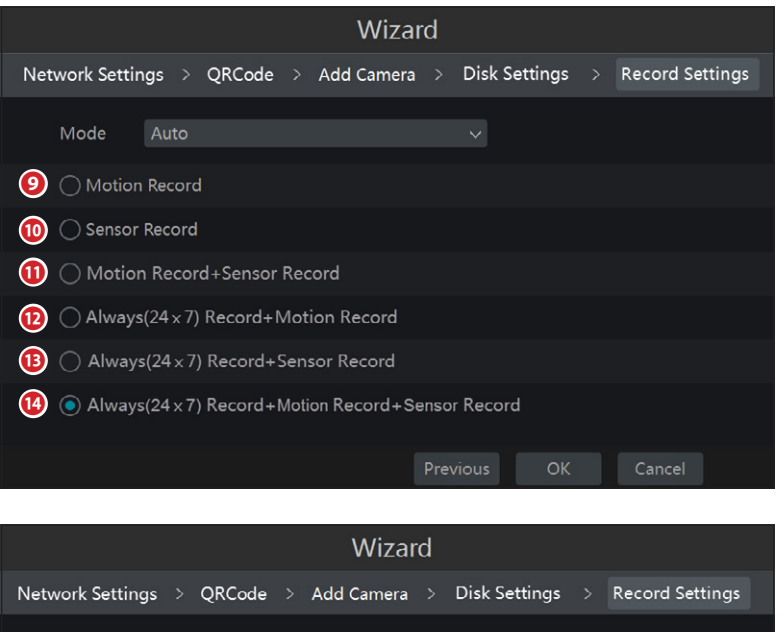

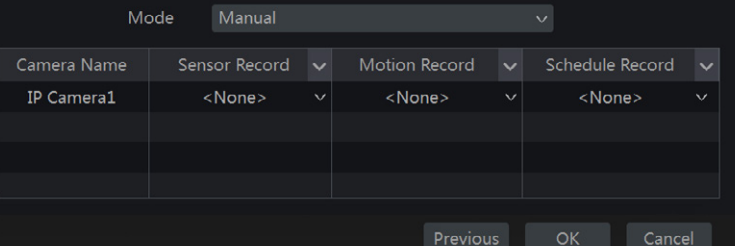

#### Überwachungskameras hinzufügen

Durch Druck auf den Taster ❷ wird das Verzeichnis der IP-Kameras, die im selben lokalen Netzwerk des NVR installiert sind, aktualisiert.

Drücken Sie auf die Taste **und fügen Sie die gewünschte** Überwachungskamera hinzu.

Wählen Sie <sup>3</sup> , um alle aufgeführten Überwachungskameras hinzuzufügen.

Drücken Sie auf die Taste **im**, um eine der im Verzeichnis enthaltenen Überachungskameras zu löschen. Drücken Sie auf die Taste ❹ , um alle dem Verzeichnis hinzugefügten Überwachungskameras zu löschen.

Wenn die IP-Adresse der gewählten IP-Kamera sich nicht im selben Netzwerksegment des NVR befindet, das Gerät auswählen und auf das Symbol<sup>o</sup> + klicken, um die IP-Adresse zu ändern **o**; die Überwachungskamera mit der neuen Adresse wählen und auf die Taste drücken, um sie im Verzeichnis hinzuzufügen.

Durch Druck auf das Symbol **⊘** können Sie der IP-Kamera einen Namen zuweisen, um sie besser zu erkennen.

Die direkt an die PoE-Ports des NVR angeschlossenen Überwachungskameras werden automatisch adressiert und gesteuert.

Durch Druck auf NEXT (WEITER) wird die Einstellung wieder aufgenommen.

#### Einstellung der Aufnahme

Es sind zwei verschiedene Einstellweisen verfügbar, AUTOMATISCH und MANUELL

Wählen Sie eine der für die AUTOMATISCHE Einstellung verfügbaren Optionen aus:

❾ Die Aufnahme wird aktiviert, wenn die Überwachungskamera innerhalb eines bestimmten Bildbereichs eine Bewegung erfasst.

❿ Die Aufnahme wird aktiviert, nachdem ein Alarmeingang aktiviert wurde.

**①** Die Aufnahme wird aktiviert, wenn die in den Punkten **②** und ❿ enthaltenen Voraussetzungen erfüllt sind.

⓬ Die Aufnahme ist immer aktiviert, wenn die Telekamera innerhalb eines bestimmten Bereichs eine Bewegung erfasst, wird ein Alarm ausgelöst.

⓭ Die Aufnahme ist immer aktiviert, wenn ein Alarmeingang aktiviert wird, wird ein Alarm ausgelöst.

⓮ Die Aufnahme ist immer aktiviert, wenn ein Alarmeingang aktiviert wird oder die Überwachungskamera innerhalb eines festgelegten Bildbereichs eine Bewegung erfasst, wird ein Alarm ausgelöst.

Mit OK die Einstellungen speichern.

In der MANUELLEN Einstellung müssen Sie für jede Überwachungskamera den die Aufnahme auslösenden Alarmeingang, den die Aufnahme auslösenden "Motion"-Alarm und den Stundenplaner einstellen.

Um die Aufnahmeoptionen präziser einzustellen, drücken Sie auf das Symbol $\bigodot$   $\Rightarrow$  Settings (Einstellungen)  $\Rightarrow$  Record (Aufnahme)

Mit OK die Einstellungen speichern.

## ABSPIELEN

### Schnell Abspielen

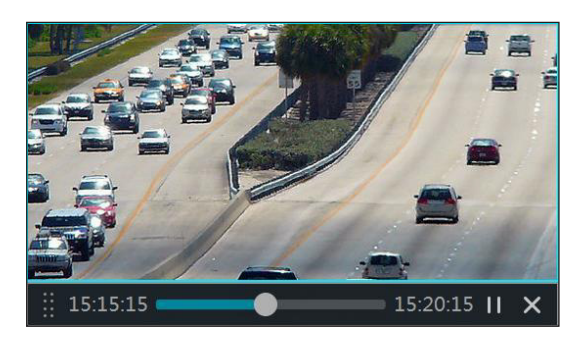

Durch rechten Mausklick auf den Bildschirm, in dem die Live-Aufnahmen der Überwachungskamera angezeigt werden, können Sie im sich öffnenden Menü den Teil des Videos, das Sie sofort noch einmal sehen wollen, wählen.

Dasselbe Menü öffnet sich nach Druck auf das Symbol  $\sim$  neben dem Symbol  $\odot$ unten im Bildschirm, der die Live-Aufnahme der Überwachungskamera zeigt.

 $\fbox{\hskip 1pt R} \circ \fbox{\hskip 1pt R} \circ \fbox{\hskip 1pt R} \$  $\left($  $\begin{picture}(150,10) \put(0,0){\line(1,0){10}} \put(15,0){\line(1,0){10}} \put(15,0){\line(1,0){10}} \put(15,0){\line(1,0){10}} \put(15,0){\line(1,0){10}} \put(15,0){\line(1,0){10}} \put(15,0){\line(1,0){10}} \put(15,0){\line(1,0){10}} \put(15,0){\line(1,0){10}} \put(15,0){\line(1,0){10}} \put(15,0){\line(1,0){10}} \put(15,0){\line($ 

### Allgemein Abspielen

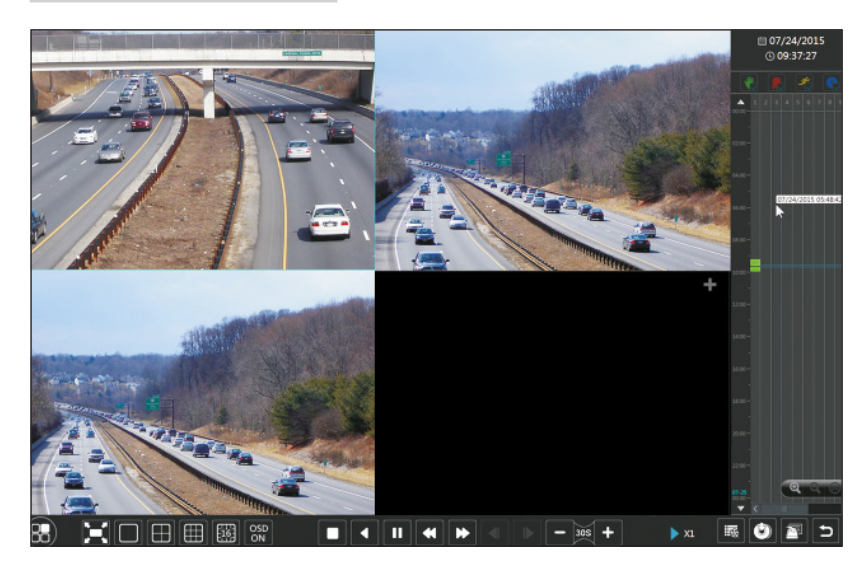

Sie können das Abspiel- und Suchfenster der Aufnahmen durch Druck auf das Symbol  $\odot$  unten im Bildschirm oder durch Auswahl von PLAYBACK (WIEDERGABE) im Menü öffnen .

Sie können Überwachungskameras von Hand im Abspielfenster hinzufügen.

Mit der Symboltaste **das Fenster**, in dem eine Überwachungskamera hinzugefügt werden kann, öffnen.

Die gewünschten Überwachungskameras auswählen und auf ADD (HINZUFÜGEN) klicken, um die Kamera hinzuzufügen.

Die von der hinzugefügten Überwachungskamera aufgenommenen File werden in der Schnittstelle abgespielt.

## CLOUD-VERBINDUNG

### NAT-Einstellungen

Der NVR muss mit Strom versorgt und in das Netzwerk eingebunden werden.

- 1. Menüzugriff  $\Rightarrow$  Settings (Einstellungen)  $\Rightarrow$  Network (Netzwerk)  $\Rightarrow$  NAT. NAT wählen.
- 2. NAT aktivieren und ggf. die Felder NAT Server (NAT-Server) ausfüllen in der Werkseinstellung ist der NAT-Server www.autonat.com.
- 3. Auf APPLY (ANWENDEN) klicken, um die Einstellungen zu speichern.

### Zugriff auf den NAT Server

Nachdem Sie den NAT eingestellt haben, können Sie über PC auf den NAT-Server zugreifen (im Browser http://www.autonat.com eingeben).

Wenn Sie zum ersten Mal auf den NAT zugreifen, wird das Plugin ActiveX automatisch heruntergeladen.

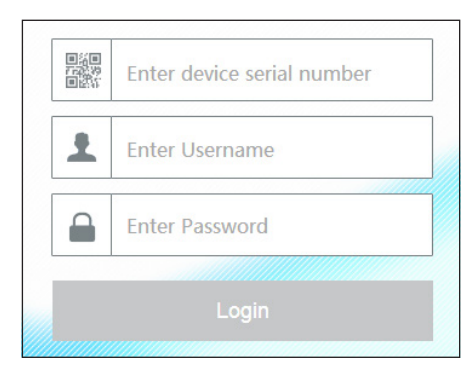

Nach der Installation von ActiveX öffnet sich das Anmeldefenster:

Serial No (serielle Nummer): MAC-Adresse des NVR Um die MAC-Adresse des NVR aufzurufen, öffnen Sie das Menü ⇔ Settings (Einstellungen) ⇒ Network (Netzwerk) ⇨ Network status (Netzwerkstatus).

Sie können auch das Symbol **auf der unteren Symbolleiste anklicken**.

User Name (Benutzername): Name des Benutzers des NVR (in der Werkseinstellung admin).

Password:Passwort des NVR (wird beim ersten Start mit dem Assistenten gewählt; in der Werkseinstellung ist das Passwort 123456).

Der Fernzugriff ist auch mit der Software NVMS1000 (PC) oder NVMS1200 (MAC OS) möglich.

## STEUERUNG ÜBER MOBILGERÄT

## Zugriff über App

Für Smartphone (iOS oder Android) die App Superlive PLUS herunterladen; für Tablet (iOS oder Android) die App Superlive PLUS oder Superlive HD herunterladen. Nachdem Sie die App gestartet haben, derin den folgenden Abbildungen dargestellte Schrittfolge folgen.

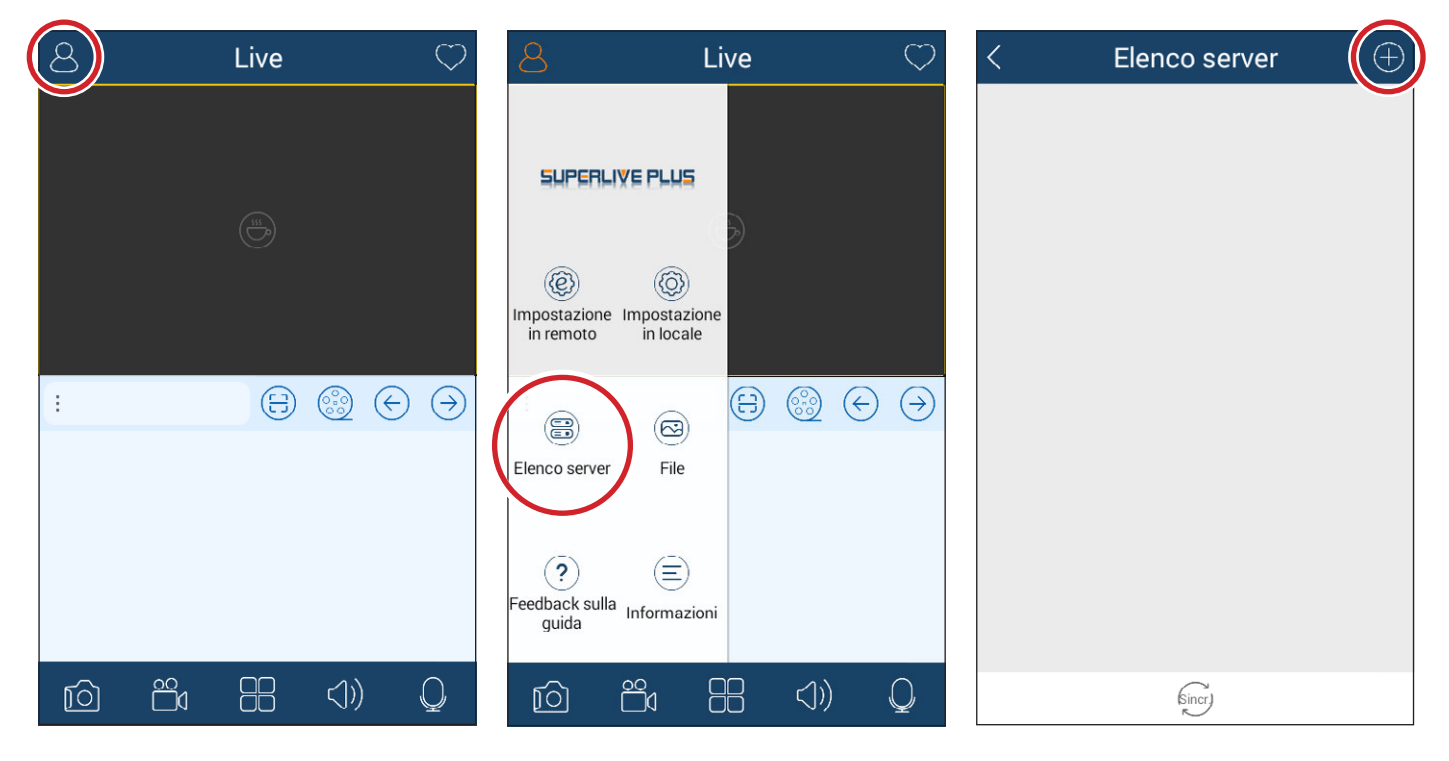

#### Bei Verbindung über DDNS

Im Kontrollkästchen ❶ den Host und die Domain eintragen (z.B.: came.autoddns.com).

#### Bei Cloud-Verbindung

Tippen Sie auf die Symboltaste ❷und tasten Sie den im Info-Menü des NVR unter dem Punkt QR-Code angegebenen QR-Code ab. Sie können den Code auch einfach in das Geräte-Feld eintragen❸.

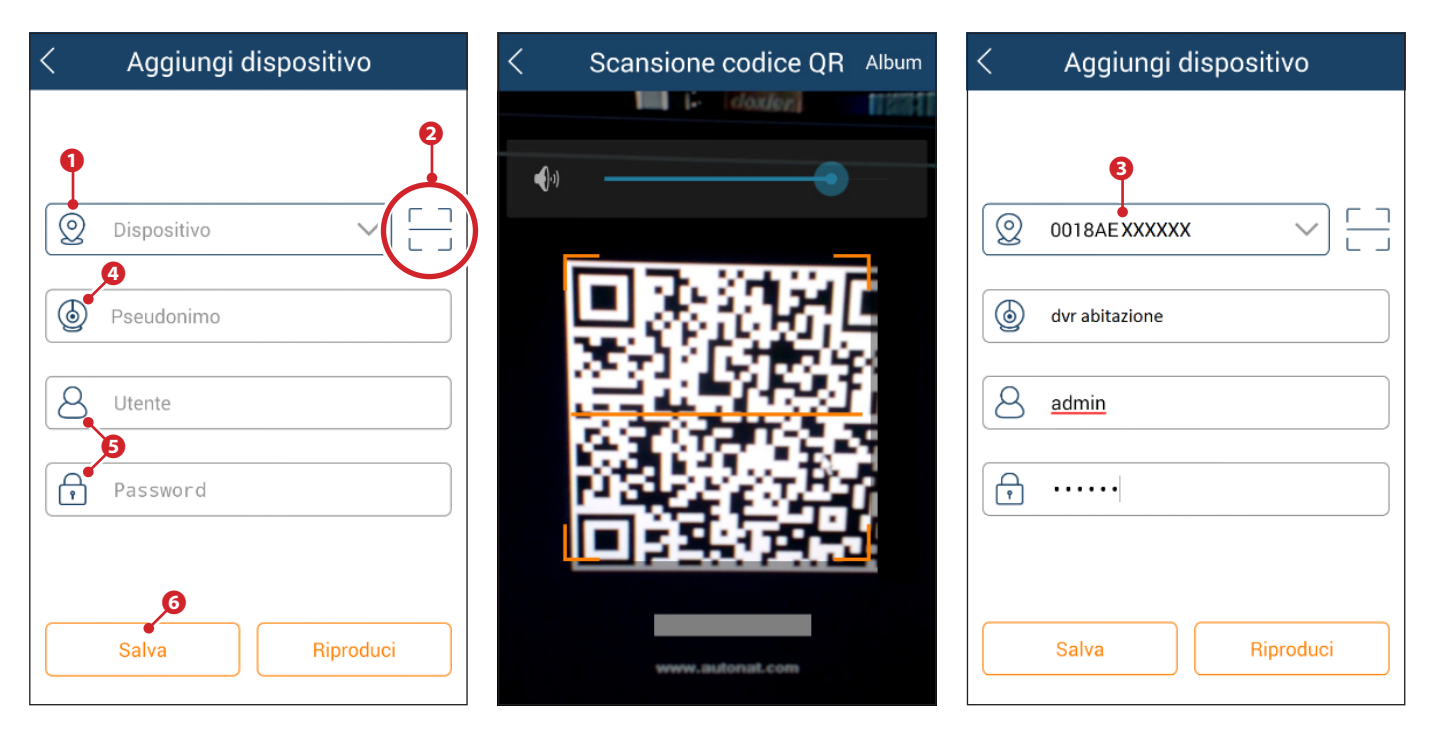

Im Feld ⊙ einen beliebigen Namen, mit dem das Gerät erkannt wird, eintragen. In den Feldern ⊖ die Login-Einzelheiten des Videorekorders eintragen und auf die Taste **+** drücken.

Das gerade hinzugefügte Gerät wird im Verzeichnis angezeigt; wenn das Symbol Ø grün ist, wurde die Verbindung zum Videorekorder aktiviert.

Zurück zum vorherigen Bildschirm können Sie die eingebundenen Geräte aufrufen und auswählen. Mit dem Symbol & können Sie das Fenster, in dem die Anzeigeart gewählt wird, öffnen.

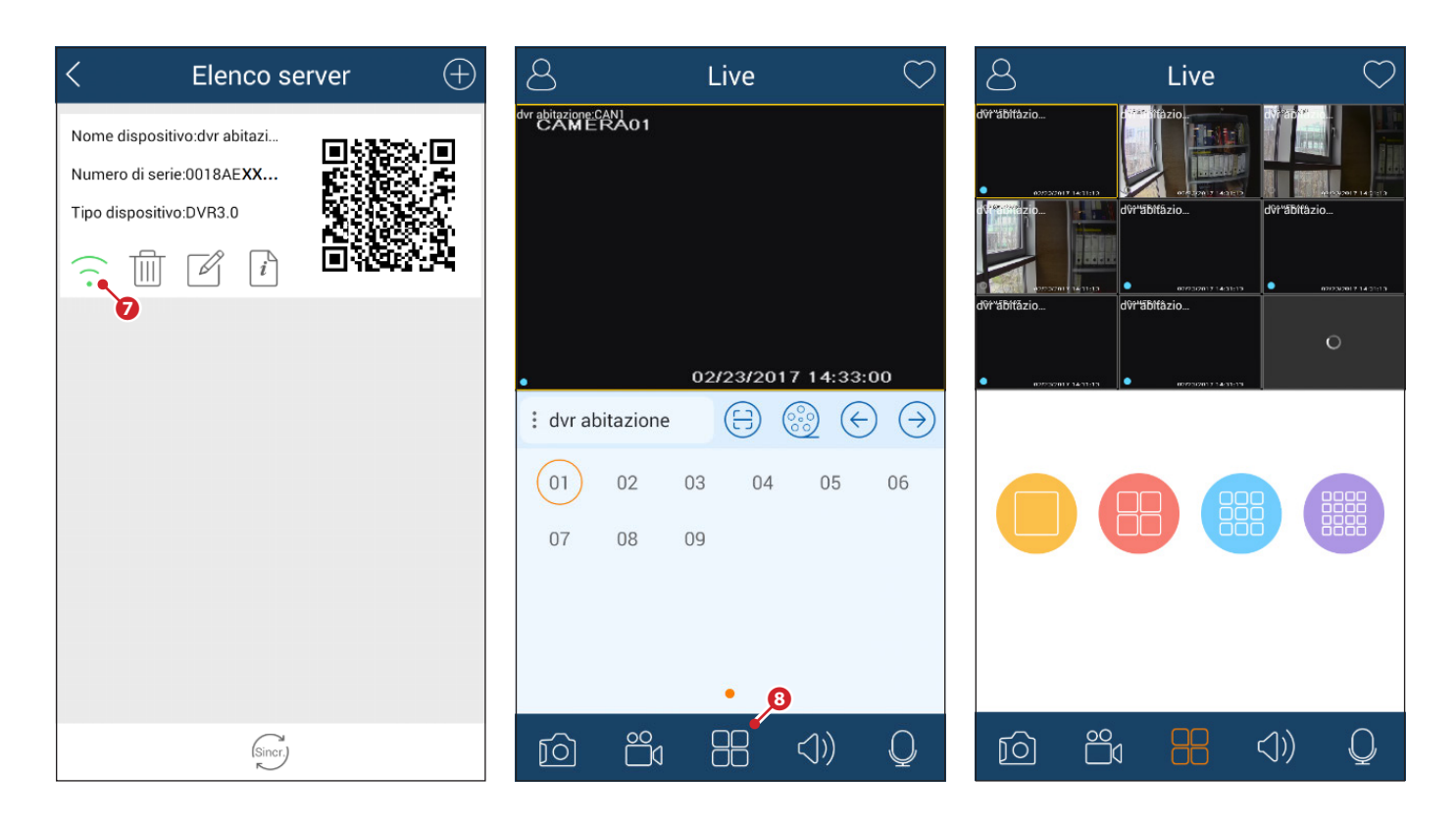

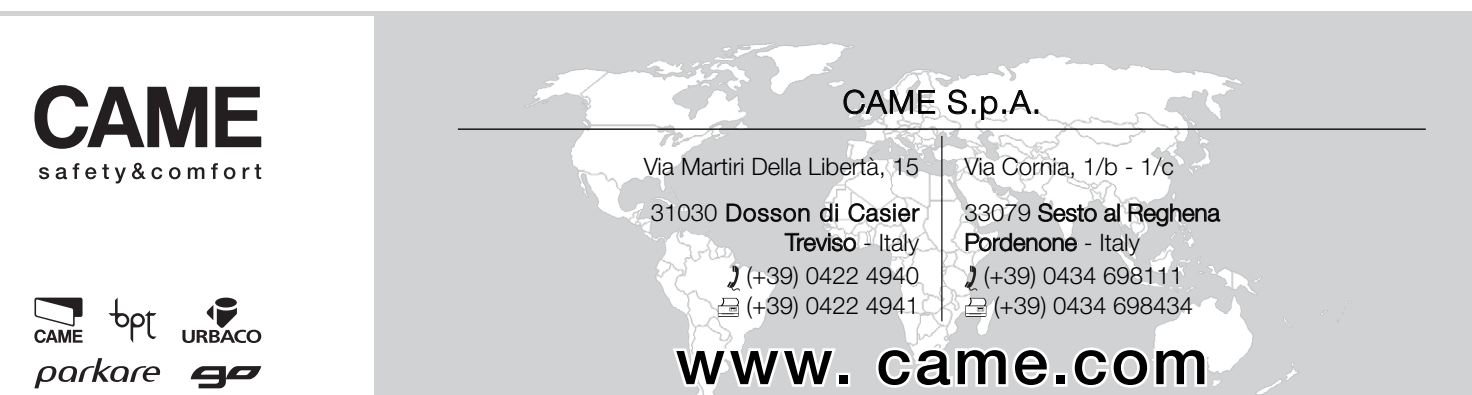